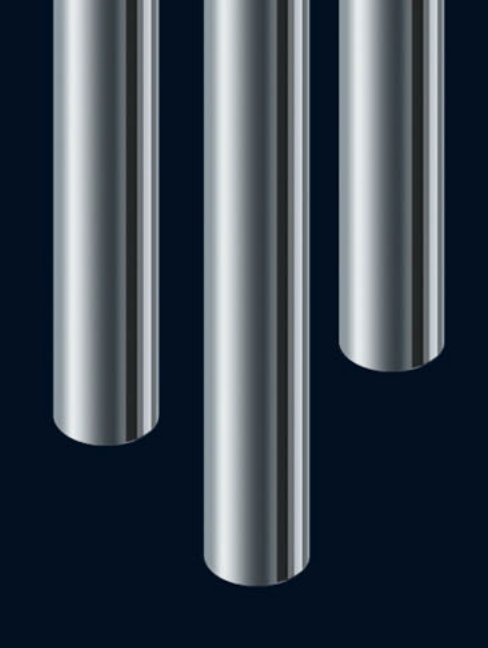

**Neue Funktionen in Nuendo 5.5**

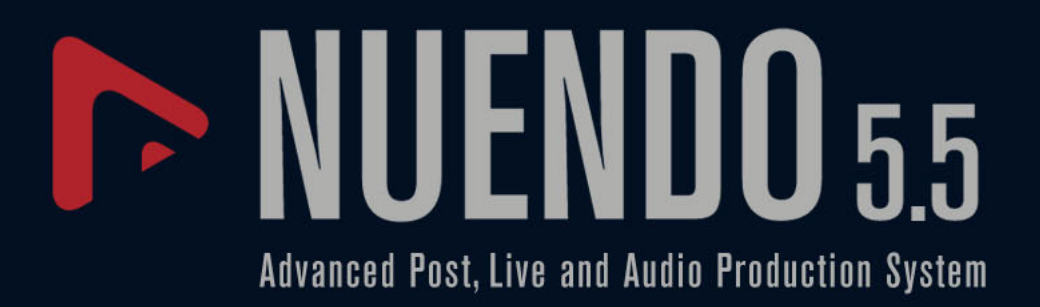

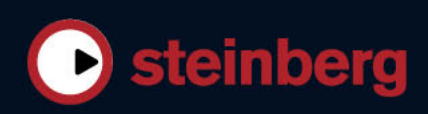

Cristina Bachmann, Heiko Bischoff, Marion Bröer, Sabine Pfeifer, Heike Schilling, Benjamin Schütte

Diese PDF wurde für die Verwendung von Screenreader-Software optimiert. Beachten Sie, dass es aufgrund der Komplexität und großen Anzahl von Bildern in diesem Dokument nicht möglich ist, alternative Bildbeschreibungen einzufügen.

Die in diesem Dokument enthaltenen Informationen können ohne Vorankündigung geändert werden und stellen keine Verpflichtung seitens der Steinberg Media Technologies GmbH dar. Die hier beschriebene Software wird unter einer Lizenzvereinbarung zur Verfügung gestellt und darf ausschließlich nach Maßgabe der Bedingungen der Vereinbarung (Sicherheitskopie) kopiert werden. Ohne ausdrückliche schriftliche Erlaubnis durch die Steinberg Media Technologies GmbH darf kein Teil dieses Handbuchs für irgendwelche Zwecke oder in irgendeiner Form mit irgendwelchen Mitteln reproduziert oder übertragen werden. Registrierte Lizenznehmer des Produktes dürfen eine Kopie dieses Dokuments zur persönlichen Nutzung ausdrucken.

Alle Produkt- und Firmennamen sind ™ oder ® Marken der entsprechenden Firmen. Windows 7 ist eine eingetragene Marke oder eine Marke der Microsoft Corporation in den USA und/oder anderen Ländern. Das Mac-Logo ist eine Marke, die in Lizenz verwendet wird. Macintosh und Power Macintosh sind eingetragene Marken. MP3SURROUND und das MP3SURROUND-Logo sind eingetragene Marken von Thomson SA in den USA und anderen Ländern, die in Lizenz von Thomson Licensing SAS verwendet werden.

© Steinberg Media Technologies GmbH, 2011.

Stand: 18. Juli 2011

Alle Rechte vorbehalten.

# **Inhaltsverzeichnis**

- Willkommen!
- Tempoerkennung
- Anpassen des Audiomaterials an das Projekttempo
- Die Algorithmen für Time-Stretch und Pitch-Shift
- Bearbeiten von Gruppen
- Arbeiten mit Unterspuren
- Verbesserungen in der Audiobearbeitung
- Video-Verbesserungen
- VST Amp Rack
- HALion Sonic SE (nur Nuendo Expansion Kit)
- LoopMash (nur Nuendo Expansion Kit)

# **Einleitung**

# <span id="page-3-0"></span>**Willkommen!**

In diesem Dokument werden Funktionen beschrieben, die seit der Veröffentlichung von Nuendo 5.0 hinzugekommen sind.

#### **Die Programmversionen**

Die Beschreibungen in diesem Dokument gelten für die Betriebssysteme Windows und Mac OS X. Einige Funktionen und Einstellungen gelten nur für eine Plattform.

Darauf wird an den entsprechenden Stellen deutlich hingewiesen. Wenn nichts anderes erwähnt wird, gelten alle Beschreibungen und Einstellungen sowohl unter Windows als auch unter Mac OS X.

Die Abbildungen der Programmoberfläche zeigen die Windows-Version von Nuendo.

#### **Das Nuendo Expansion Kit**

Das Nuendo Expansion Kit erweitert die Standardversion von Nuendo um eine Reihe von Kompositionsfunktionen aus Steinbergs Cubase (die »Cubase Music Tools«). Das Nuendo Expansion Kit (NEK) ist ein separat erhältliches Produkt, das Sie über Ihren Steinberg-Händler beziehen können.

Programmfunktionen, die nur bei installiertem NEK verfügbar sind, werden in diesem Handbuch mit »Nur Nuendo Expansion Kit« gekennzeichnet.

#### **Tastaturbefehle**

Für viele Standardtastaturbefehle in Nuendo werden Sondertasten verwendet, die sich je nach Betriebssystem unterscheiden. Der Standardtastaturbefehl für »Rückgängig« ist z.B. unter Windows [Strg]-[Z] und unter Mac OS X [Befehlstaste]- [Z].

Wenn in diesem Handbuch Tastaturbefehle mit Sondertasten beschrieben werden, stehen die Windows-Sondertasten an erster Stelle:

[Windows-Sondertaste]/[Mac-Sondertaste]-[Taste]

So bedeutet z.B. [Strg]-Taste/[Befehlstaste]-[Z]: »Drücken Sie die [Strg]-Taste unter Windows bzw. die [Befehlstaste] unter Mac OS X und dann die Taste [Z]«.

Entsprechend bedeutet [Alt]-Taste/[Wahltaste]-[X]: »Drücken Sie die [Alt]-Taste unter Windows bzw. die [Wahltaste] unter Mac OS X und dann die Taste [X]«.

Sie werden in diesem Handbuch ggf. dazu aufgefordert, mit der rechten Maustaste zu klicken, z.B. um ein Kontextmenü zu öffnen. Wenn Sie auf einem Mac mit einer Eintastenmaus arbeiten, müssen Sie dafür beim Klicken die [Ctrl]-Taste gedrückt halten.

# **Arbeiten mit den neuen Funktionen**

# <span id="page-4-0"></span>**Tempoerkennung**

Nuendo verfügt über einen leistungsstarken Tempoerkennungsalgorithmus, mit dem Sie rhythmisches musikalisches Material analysieren können, das ohne Metronom aufgenommen wurde und/oder Temposchwankungen enthält. Diese Funktion kann für Folgendes verwendet werden:

- **•** Analyse des Tempos von frei aufgenommenem Audiomaterial, damit andere Spuren (Audio oder MIDI) diesem Tempo folgen können.
- **•** Anpassen von frei aufgenommenem Audiomaterial an das Projekttempo, wobei dieses konstant oder variabel sein kann.

## **Audio-Anforderungen**

- Das Audio-Event muss mindestens 7 Sekunden lang sein.
- Der Clip darf nicht im Musik-Modus sein.
- Die Spur muss eine lineare Zeitbasis haben (wird automatisch eingestellt).
- Das Audiomaterial muss über erkennbare Beats verfügen.

## **Das Tempoerkennung-Bedienfeld**

Das Tempoerkennung-Bedienfeld enthält Funktionen, mit denen Sie das Tempo eines Audio-Events analysieren können. Es wird über das Projekt-Menü geöffnet.

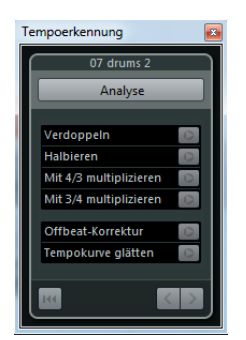

Oben im Bedienfeld wird der Name des ausgewählten Audio-Events angezeigt. Unter dem Namen finden Sie den Analyse-Schalter. Klicken Sie auf diesen Schalter, um die Tempoerkennung für ein Event zu starten.

Im mittleren Teil des Bedienfelds finden Sie verschiedene Funktionen zur Korrektur und Feineinstellung der erkannten Tempokurve. Eine Beschreibung dieser Funktionen finden Sie unter [»Korrigieren und Anpassen des erkannten Tempos« auf Seite 6](#page-5-0).

Mit den Pfeilschaltern unten rechts können Sie die Richtung anpassen, in die der Algorithmus das Audiomaterial analysiert, wenn Sie die Korrekturfunktionen verwenden. Wenn Sie »rückwarts« arbeiten möchten, um den Anfang der Tempokurve zu bearbeiten, klicken Sie auf den Schalter mit dem Linkspfeil (siehe [»Der Anfang der](#page-6-0)  [Tempokurve muss angepasst werden« auf Seite 7\)](#page-6-0).

Mit dem Zurücksetzen-Schalter unten links können Sie die Analysedaten vollständig löschen und von vorne beginnen.

- $\Rightarrow$  Beim Zurücksetzen werden auch alle Tempo-Events entfernt, die außerhalb der Event-Grenzen auf der Zeitlinie vorhanden sind.
- $\Rightarrow$  Das Tempoerkennung-Bedienfeld muss für jedes zu analysierende Event separat geöffnet werden. Wenn Sie ein weiteres Event analysieren möchten, müssen Sie das Bedienfeld schließen, das Event auswählen und das Bedienfeld erneut öffnen.

#### **Ermitteln des Grundtempos**

- **1.** Wählen Sie im Projekt-Fenster das Audio-Event aus, das Sie analysieren möchten.
- **2.** Wählen Sie im Projekt-Menü den Befehl »Tempoerkennung…«. Das Tempoerkennung-Bedienfeld wird angezeigt.
- **3.** Klicken Sie auf den Analyse-Schalter.

Nun geschieht Folgendes:

- Für den Audio-Clip wird eine grobe Tempo-Map erzeugt, die auf der Analyse der Zählzeiten beruht.
- Dem Projekt werden eine Tempo- und eine Taktartspur hinzugefügt.
- Dem Projekt wird ein 1/4-Takt zugewiesen, da die Tempoerkennung das Tempo nur basierend auf Zählzeiten, ohne Berücksichtigung der Taktart, berechnet. Die Taktart kann später angepasst werden.
- Das Time-Warp-Werkzeug wird aktiviert, mit dem Sie die generierte Tempo-Map anpassen können.

Abhängig von den rhythmischen Eigenschaften des Audiomaterials wird das Tempo bei der ersten Analyse möglicherweise schon fehlerfrei erkannt. Falls dies jedoch nicht der Fall ist, können Sie das Tempo mit den Funktionen zur Tempoanpassung bearbeiten. Wenn Sie herausfinden möchten, ob eine weitere Bearbeitung erforderlich ist, aktivieren Sie den Metronom-Click und starten Sie die Wiedergabe.

#### <span id="page-5-0"></span>**Korrigieren und Anpassen des erkannten Tempos**

Wenn der Metronom-Click nicht hundertprozentig mit dem Audiomaterial übereinstimmt, können Sie je nach Art der Abweichung die im Folgenden beschriebenen Funktionen anwenden.

#### **Das erkannte Tempo ist zu schnell oder zu langsam**

- **•** Um das erkannte Tempo zu verdoppeln oder zu halbieren, verwenden Sie die Verdoppeln- bzw. die Halbieren-Funktion.
- **•** Um das erkannte Tempo mit einem Faktor von 3/4 oder 4/3 anzupassen, verwenden Sie die Funktion »Mit 4/3 multiplizieren bzw. »Mit 3/4 multiplizieren«.

Beispiele:

- Wenn das Audiomaterial doppelt so schnell ist wie das erkannte Tempo, wenden Sie die Verdoppeln-Funktion an.
- Wenn das Audiomaterial punktierte Noten oder Triolen enthält und der Algorithmus 3 Zählzeiten anstelle von 4 erkennt, wenden Sie die 4/3-Konvertierung an.
- Wenn die Taktart eigentlich 2/4 ist und der Algorithmus 6/8-Zählzeiten erkennt oder umgekehrt, können Sie die 3/4-Konvertierung mit der Verdoppeln-Funktion kombinieren.

#### **Das erkannte Tempo weist Sprünge und Ausreißer auf, obwohl es konstant sein sollte**

Wenn Sie die Meldung erhalten, dass der Algorithmus irreguläre Temposprünge erkannt hat und Sie davon ausgehen, dass das Audiomaterial ein mehr oder weniger konstantes Tempo hat, können Sie die Funktion »Tempokurve glätten« anwenden.

**•** Um die Tempoanalyse basierend auf der Annahme eines konstanten Tempos neu zu starten, klicken Sie auf den Schalter »Tempokurve glätten«. Irreguläre Sprünge oder Tempowechsel werden bei dieser Analyse entfernt.

#### **Die erkannten Zählzeiten sind um eine halbe Zählzeit versetzt**

Es kann vorkommen, dass die unbetonten Zählzeiten so dominant sind, dass sie vom Tempoerkennungsalgorithmus mit den eigentlichen Zählzeiten verwechselt werden. In diesem Fall müssen die Tempo-Events verschoben werden.

**•** Um die erkannten Tempo-Events um eine halbe Zählzeit zu verschieben, klicken Sie auf den Schalter »Offbeat-Korrektur«.

#### **Das Tempo wurde nicht für das gesamte Event richtig erkannt**

Manchmal kann der Algorithmus das Tempo nicht richtig für das gesamte Event erkennen, da das Audiomaterial Abschnitte enthält, die in einem anderen Tempo gespielt wurden oder die abweichende rhythmische Eigenschaften aufweisen. Um eine perfekte Tempospur zu erhalten, müssen Sie in diesem Fall manuelle Anpassungen vornehmen.

Gehen Sie folgendermaßen vor, um Tempo-Events einzeln zu korrigieren:

- **1.** Lassen Sie das Tempoerkennung-Bedienfeld geöffnet, starten Sie die Wiedergabe am Anfang der Spur und hören Sie sich den Click an. Es empfiehlt sich, die Wellenform dabei zu vergrößern, so dass die Transienten erkennbar sind. Ebenfalls hilfreich ist ggf. die Verwendung des stationären Positionszeigers.
- **2.** Suchen Sie nach dem ersten Tempo-Event, das nicht mit dem Click übereinstimmt. Verschieben Sie das Tempo-Event mit dem Time-Warp-Werkzeug an die richtige Position.

Das Material rechts vom korrigierten Events wird neu analysiert und das Tempo wird neu berechnet.

**3.** Setzen Sie die Wiedergabe fort und suchen Sie nach dem nächsten Tempo-Event, das nicht mit dem Click übereinstimmt. Wiederholen Sie die manuelle Korrektur so oft, bis Sie das Ende des Events erreicht haben.

#### <span id="page-6-0"></span>**Der Anfang der Tempokurve muss angepasst werden**

Wenn Sie ein Tempo-Event bearbeiten, wird die Tempokurve standardmäßig ab dem Bearbeitungspunkt nach rechts neu berechnet. Wenn der Algorithmus jedoch den Anfang des Events nicht richtig analysieren konnte, können Sie die Analyserichtung des Algorithmus umkehren.

Gehen Sie folgendermaßen vor:

- **1.** Aktivieren Sie unten im Tempoerkennung-Bedienfeld den Schalter mit dem Linkspfeil, um die Analyserichtung zu wechseln.
- **2.** Suchen Sie nach dem ersten richtigen Tempo-Event am Anfang des Audiomaterials, klicken Sie mit dem Time-Warp-Werkzeug auf das Event und bewegen Sie es minimal zurück und vor. Auf diese Weise lösen Sie die rückwärts gerichtete Erkennung aus.

Das Tempo am Anfang des Audio-Events wird korrigiert und ggf. werden neue Events hinzugefügt.

#### **Das Audiomaterial enthält Abschnitte mit unterschiedlichen Tempi**

Es kann vorkommen, dass ein Audio-Event mehrere Abschnitte mit unterschiedlichen Tempi aufweist, so dass die Tempoerkennung das Material nach einem Tempowechsel oder einer Pause im Material nicht weiter analysieren kann.

Wenn Sie bei solchen Dateien mit Hilfe der manuellen Anpassung kein zufrieden stellendes Ergebnis erzielen, zerteilen Sie das Audio-Event an den Stellen mit deutlichen Tempowechseln und führen Sie die Tempoerkennung einzeln für die neuen Events durch.

 $\Rightarrow$  Beachten Sie, dass jedes der neuen Events mindestens 7 Sekunden lang sein muss.

#### **Abschluss**

Sobald die Tempo-Map fehlerfrei ist, schließen Sie das Tempoerkennung-Bedienfeld. Erstellen Sie anschließend die Taktart-Events in der richtigen Taktart.

# <span id="page-7-0"></span>**Anpassen des Audiomaterials an das Projekttempo**

Wenn Sie frei aufgenommenes Audiomaterial an ein festes Tempo oder ein Projekt mit anderem Tempo anpassen möchten, können Sie die den Dialog »Definition aus Tempospur übernehmen« verwenden, um die Tempoinformationen aus der Tempospur in die Audio-Clips zu schreiben.

Gehen Sie folgendermaßen vor:

- **1.** Wählen Sie die Audio-Events aus, die dem Projekttempo folgen sollen. Dabei kann es sich z.B. um die einzelnen Spuren einer mehrspurig aufgenommenen Drum-Session handeln.
- **2.** Wählen Sie im Audio-Menü aus dem Erweitert-Untermenü den Befehl »Definition aus Tempospur übernehmen…«.

Der Dialog »Definition aus Tempospur übernehmen« wird geöffnet.

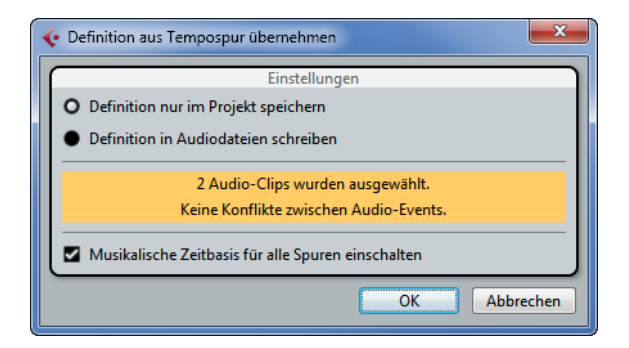

**3.** Wählen Sie aus, ob die Tempoinformationen nur in der Projektdatei oder in den ausgewählten Audio-Clips gespeichert werden sollen.

Wenn Sie die Definition in die Audiodateien schreiben, können Sie diese einschließlich der Tempoinformationen in anderen Projekten verwenden.

**4.** Wählen Sie aus, ob alle Spuren auf eine musikalische Zeitbasis gesetzt werden sollen.

Wenn Sie diese Option nicht einschalten, werden nur die Spuren, auf denen Events ausgewählt sind, auf eine musikalische Zeitbasis gesetzt.

**5.** Klicken Sie auf »OK«.

Die Tempoinformationen werden in die ausgewählten Audio-Clips kopiert und die Spuren auf eine musikalische Zeitbasis gesetzt. Außerdem wird für die Audio-Events der Musik-Modus eingeschaltet.

 $\bigwedge$  Wenn Sie Audio-Events, die auf denselben Clip verweisen, an unterschiedlichen Zeitpositionen platziert haben und Sie die Funktion »Definition aus Tempospur übernehmen« gleichzeitig auf diese Events anwenden, werden für alle Events mit Ausnahme des ersten neue Audiodateien geschrieben.

Die Audiospuren passen sich jetzt an alle Tempoänderungen im Projekt an. Daher können Sie die Tempospur deaktivieren und ein festes Tempo für das Projekt einstellen oder die Tempospur bearbeiten, um eine neue Tempo-Map zu erzeugen. Die Tempoanpassung der Events basiert auf den Warp-Funktionen. Standardmäßig wird der Time-Shifting-Algorithmus »élastique Pro Time« verwendet, der eine hohe Audioqualität garantiert.

# <span id="page-8-0"></span>**Die Algorithmen für Time-Stretch und Pitch-Shift**

In Nuendo werden die Algorithmen für Time-Stretch und Pitch-Shift für unterschiedliche Bearbeitungsfunktionen verwendet (z.B. für die Funktionen »Time-Stretch« und »Pitch-Shift« im Effekte-Untermenü des Audio-Menüs, im Sample-Editor, oder beim Festsetzen (Speichern) von einigen Bearbeitungsfunktionen). Je nach Funktion stehen einige oder alle der folgenden Algorithmus-Presets zur Verfügung.

#### **élastique**

Der élastique-Algorithmus eignet sich für polyphones und monophones Material. Der Algorithmus hat drei verschiedene Modi, für die es jeweils drei unterschiedliche Presets gibt. Die folgenden Modi sind verfügbar:

- élastique Pro Dieser Modus liefert die höchste Audioqualität, jedoch ohne Formanterhaltung.
- élastique Pro Formant Dieser Modus entspricht dem Pro-Modus, aber mit Erhaltung der Formanten.
- élastique efficient Dieser Modus benötigt weniger Prozessorleistung, liefert aber eine geringere Audioqualität als die anderen Modi.

Die Modi sind in den folgenden Varianten verfügbar:

- Time Ein genaues Timing ist wichtiger als eine genaue Tonhöhe.
- Pitch Eine genaue Tonhöhe ist wichtiger als ein genaues Timing.
- Tape Tonhöhenveränderungen sind an den Time-Stretch-Faktor gebunden (wie beim Rückwärtsspielen von Tonbändern mit veränderlicher Geschwindigkeit). Wenn Sie das Audiomaterial zeitlich dehnen, verringert sich die Tonhöhe. Diese Variante hat keine Auswirkungen, wenn sie mit Event-Transpositionen oder der Transpositionsspur kombiniert wird.

# **MPEX**

MPEX ist ein alternativer qualitativ hochwertiger Algorithmus. Sie können zwischen folgenden Qualitätseinstellungen wählen:

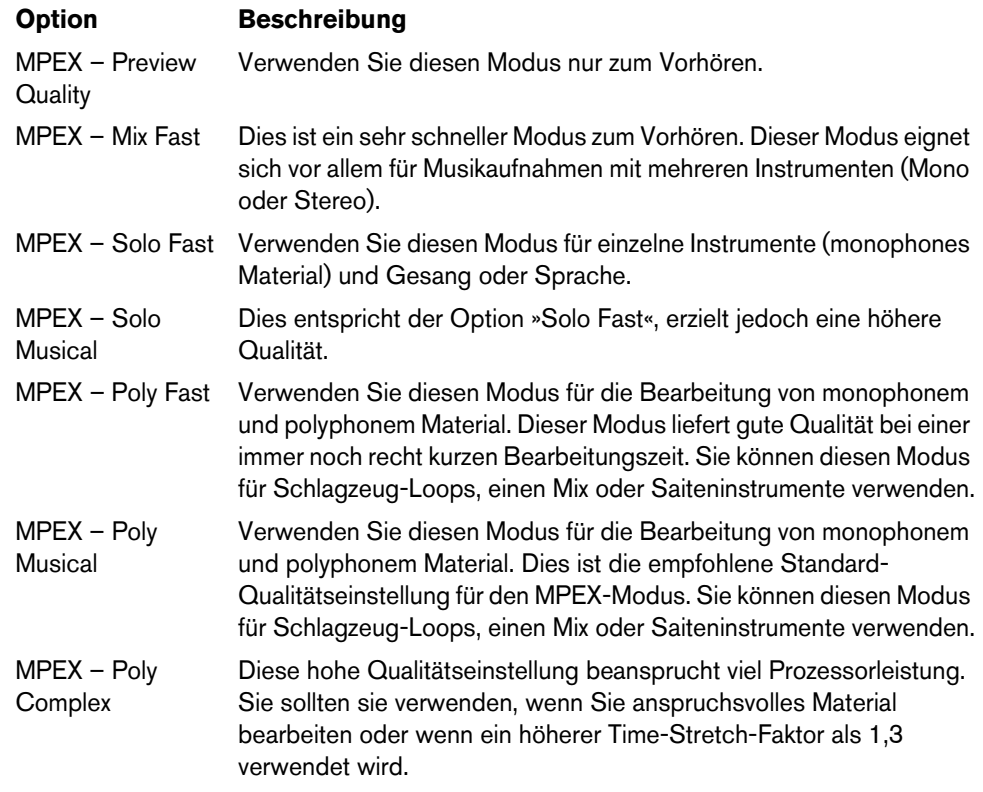

 $\Rightarrow$  Wenn Sie Pitch-Shift anwenden, können Sie für jede Qualitätseinstellung zwischen der normalen Einstellung und einer Einstellung mit Formanterhaltung wählen.

# **Standard**

Der Standard-Algorithmus wurde für eine Echtzeitverarbeitung bei effizienter Prozessorauslastung optimiert. Die folgenden Presets sind verfügbar:

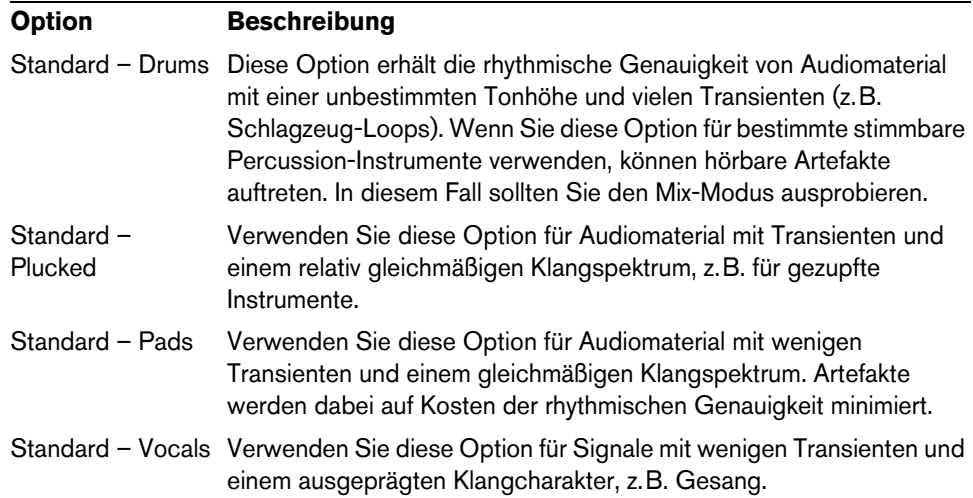

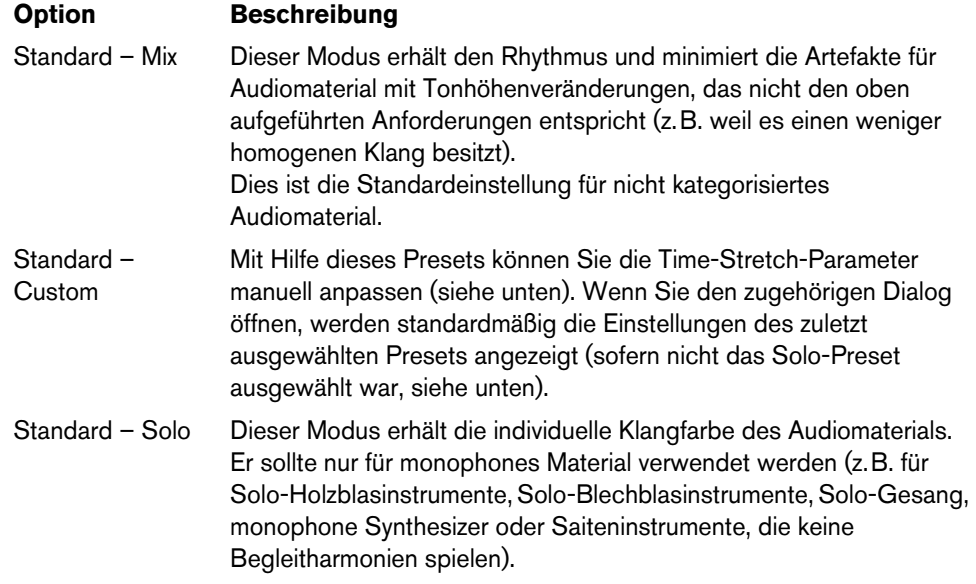

Wenn Sie die Option »Standard – Custom« wählen, wird ein Dialog geöffnet, in dem Sie die folgenden Time-Stretch-Parameter für die Klangqualität manuell einstellen können:

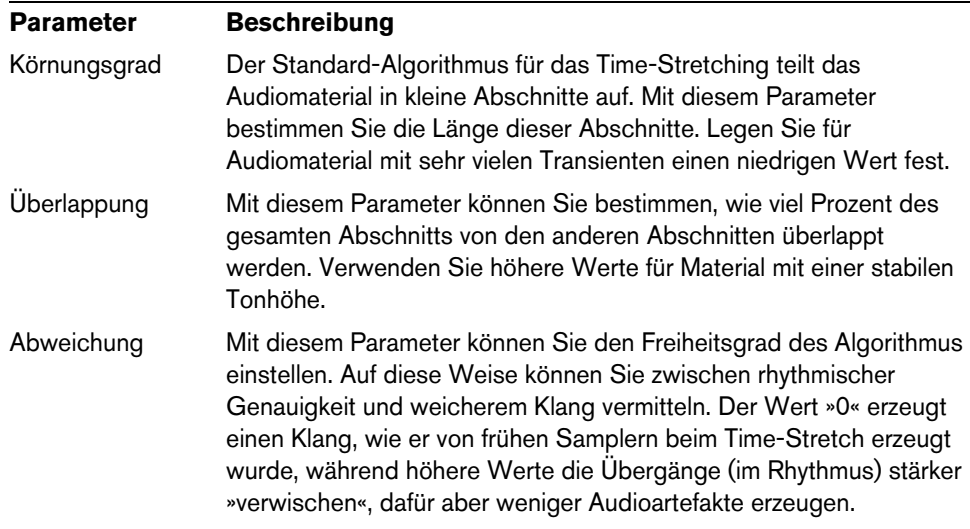

#### **Einschränkungen**

Das Anwenden von Time-Stretch oder Pitch-Shift auf Audiomaterial kann zu einer Verminderung der Audioqualität und hörbaren Artefakten führen. Das Ergebnis hängt von unterschiedlichen Faktoren ab, wie dem Quellmaterial, den jeweiligen Time-Stretch- bzw. Pitch-Shift-Funktionen und dem ausgewählten Algorithmus-Preset.

Generell gilt, dass geringe Änderungen der Tonhöhe oder des Timings auch zu geringerem Qualitätsverlust führen. Jedoch spielen noch zusätzliche Faktoren eine Rolle, wenn Sie die Time-Stretch- und Pitch-Shift-Algorithmen verwenden.

 $\Rightarrow$  In seltenen Fällen kann es bei der Bearbeitung von Audio-Events, auf die Sie Warp-Funktionen angewendet haben, zu Unterbrechungen an den Bearbeitungspunkten kommen. In diesem Fall können Sie den Bearbeitungspunkt verschieben oder die Bearbeitungen für das Audio-Event festsetzen, bevor Sie Time-Stretch oder Pitch-Shift darauf anwenden.

#### **Rückwärts wiedergeben und scrubben**

Die meisten der Algorithmen für Time-Stretch und Pitch-Shift unterstützen nur die reguläre Wiedergabe. Wenn Sie Audio-Events, auf die Sie Warp-Funktionen angewendet haben, rückwärts wiedergeben oder scrubben, können hörbare Artefakte auftreten.

#### **Einschränkungen des Faktors für Pitch-Shift und Time-Stretch**

Einige Algorithmen schränken den Grad an Pitch-Shifting oder Time-Stretching ein, der angewendet werden kann. Für élastique-Presets kann der maximale Pitch-Shift-Faktor zum Beispiel 10 betragen. Wenn Ihre Einstellungen einen höheren Faktor erfordern, wird in Nuendo eine Warnmeldung angezeigt und dieser Algorithmus wird für diese Events deaktiviert, bis die Einstellungen so angepasst wurden, dass sie dem unterstützen Wertebereich entsprechen.

# <span id="page-11-0"></span>**Bearbeiten von Gruppen**

Mit dem Modus »Als Gruppe bearbeiten« haben Sie die Möglichkeit, Events und Parts auf unterschiedlichen Spuren zu gruppieren, ohne jedes Event oder jeden Part einzeln auswählen zu müssen. Dies ist besonders bei Multispur-Schlagzeugaufnahmen sinnvoll, bei denen Sie die verschiedenen Schlagzeugspuren (Bass Drum, Snare, Toms usw.) als Einheit bearbeiten möchten. Bearbeitungsgruppen eignen sich außerdem zur Quantisierung mehrerer Spuren.

Sie aktivieren den Modus, indem Sie auf den Schalter »Als Gruppe bearbeiten« (das Gleichheitszeichen) für eine Ordnerspur in der Spurliste klicken.

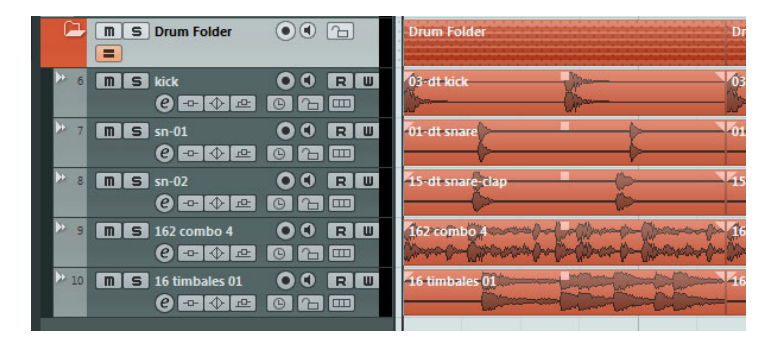

Wenn Sie im Modus »Als Gruppe bearbeiten« ein Event oder einen Part auswählen, wirkt sich die Auswahl auf alle Spuren innerhalb der Ordnerspur aus. Alle Events, bei denen Start, Ende und Wiedergabepriorität übereinstimmen, werden ausgewählt und gruppiert. Wenn Sie im Modus »Als Gruppe bearbeiten« einen Auswahlbereich definieren, wirkt sich dieser ebenfalls auf alle Spuren innerhalb der Ordnerspur aus.

Bearbeitungsfunktionen wie das Ändern der Größe wirken sich auf alle gruppierten Events, Parts oder Auswahlbereiche aus. Sie können auch zwischen den Takes aller ausgewählten Spuren wechseln, was sinnvoll ist, wenn Sie die Comping-Methoden auf mehrere Spuren gleichzeitig anwenden möchten.

Gruppierungen werden automatisch aufgehoben, wenn Sie die Auswahl ändern oder in einen leeren Bereich der Event-Anzeige klicken.

 $\Rightarrow$  Einstellungen für die Gruppenbearbeitung überschreiben alle normalen Gruppeneinstellungen innerhalb der Bearbeitungsgruppe. Weitere Informationen hierzu finden Sie im Benutzerhandbuch im Kapitel »Arbeiten mit Projekten«.

# <span id="page-12-0"></span>**Arbeiten mit Unterspuren**

Der Einfachheit halber wird im Folgenden das Arbeiten mit Unterspuren am Beispiel von Cycle-Aufnahmen mit mehreren Durchgängen (Takes) beschrieben. Sie können jedoch auch im Zusammenhang mit sich überlappenden Events oder Parts auf einer Spur mit Unterspuren arbeiten und Comping-Methoden anwenden.

Wenn Sie eine Cycle-Aufnahme im Modus »Keep History« oder »Cycle History + Replace« (bei Audioaufnahmen) oder im Modus »Stacked« oder »Mix-Stacked« (bei MIDI-Aufnahmen) durchführen, werden die aufgenommenen Cycle-Durchgänge auf der Spur so angezeigt, dass der zuletzt aufgenommene Take aktiv ist und zuoberst angezeigt wird.

Mit dem Modus »Unterspuren anzeigen« steht Ihnen eine sehr komfortable Arbeitsumgebung zur Verfügung, in der alle Takes übersichtlich dargestellt sind. Wenn Sie den Schalter »Unterspuren anzeigen« aktivieren, werden alle aufgenommenen Takes auf verschiedenen Unterspuren angezeigt.

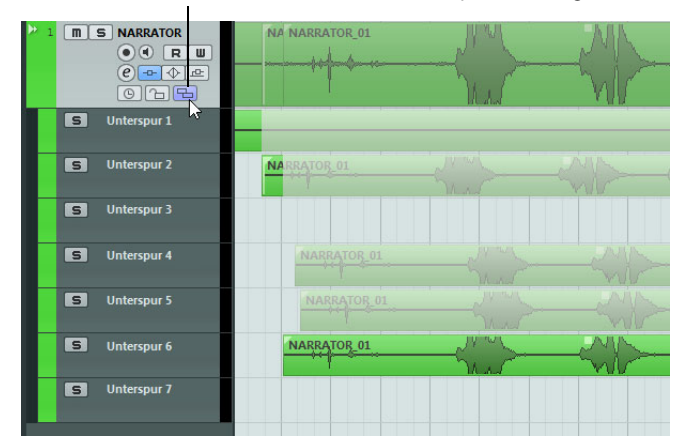

Klicken Sie auf den Schalter »Unterspuren anzeigen«…

…um alle aufgenommenen Takes auf verschiedenen Unterspuren anzuzeigen.

Das Verhalten von Audio- und MIDI-Unterspuren unterscheidet sich in einigen Punkten:

**•** Audio

Da auf einer Audiospur jeweils nur ein Audio-Event zur selben Zeit wiedergegeben werden kann, hören Sie nur den für die Wiedergabe aktivierten Take (d.h. den letzten Durchgang der Cycle-Aufnahme).

**•** MIDI

Sich überlappende MIDI-Takes (Parts) können gleichzeitig wiedergegeben werden. Wenn Sie z.B. im Modus »Mix-Stacked« aufgenommen haben, hören Sie alle in allen Cycle-Durchgängen aufgenommene Takes. Bei der Wiedergabe von Unterspuren einer MIDI-Spur hat keine Spur Vorrang.

Sie können die Reihenfolge, die Größe und den Zoom-Faktor von Unterspuren ändern, wie bei normalen Spuren.

Im Folgenden wird beschrieben, wie Sie verschiedene Takes auf den Unterspuren wiedergeben, zerschneiden und aktivieren.

#### **Comping-Bearbeitung**

Nachdem Sie eine Cycle-Aufnahme durchgeführt und den Schalter »Unterspuren anzeigen« aktiviert haben, um die aufgenommenen Durchgänge auf unterschiedlichen Unterspuren anzuzeigen, haben Sie verschiedene Möglichkeiten, den »perfekten« Take zusammenzustellen. Dieser Vorgang wird auch als Comping bezeichnet. Für das Comping Ihrer Takes können Sie das Objektauswahl- oder das Auswahlbereich-Werkzeug verwenden.

#### **Comping mit dem Objektauswahl-Werkzeug**

Wenn Sie das Objektauswahl-Werkzeug ausgewählt haben, können Sie folgende Bearbeitungsschritte durchführen:

**•** Klicken Sie in der Event-Anzeige auf den Take, den Sie für die Wiedergabe auswählen möchten.

Der ausgewählte Take wird auf der Hauptspur und der Unterspur in der aktuellen Spurfarbe angezeigt. Alle andere Takes werden schwächer dargestellt. Bei der Wiedergabe hören Sie nur den ausgewählten Take.

**•** Halten Sie die [Strg]-Taste/[Befehlstaste] gedrückt und klicken Sie mit dem Lautsprecher-Werkzeug, um einen bestimmten Bereich eines Takes anzuhören. Auf diese Weise können Sie auch Takes anhören, die nicht für die Wiedergabe ausgewählt sind.

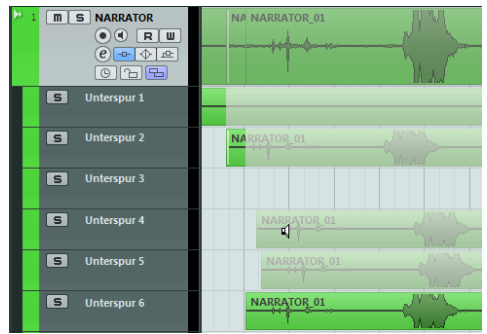

**•** Halten Sie die [Alt]-Taste/[Wahltaste] gedrückt und klicken Sie an der gewünschten Position, um einen Take zu zerschneiden.

Alle Unterspuren der Spur werden zerschnitten. Wenn beim Zerschneiden eines MIDI-Parts an der Schnittposition eine oder mehrere MIDI-Noten geteilt werden, hängt das Ergebnis von der Option »Zerschneidefunktion teilt MIDI-Noten« im Programmeinstellungen-Dialog ab.

- **•** Wenn Sie die Schnittposition anpassen möchten, bewegen Sie den Mauszeiger über die Schnittposition und verschieben Sie sie nach links oder rechts. Dies ermöglicht es Ihnen, noch Feineinstellungen vorzunehmen. Wenn Sie den Mauszeiger über den unteren Bereich eines zerschnittenen Takes bewegen, können Sie die Länge anpassen.
- **•** Wenn Sie das Timing eines Takes korrigieren möchten, wählen Sie den gewünschten Take aus, halten Sie die [Strg]-Taste/[Befehlstaste] und die [Alt]- Taste/[Wahltaste] gedrückt (die Werkzeug-Sondertaste für die Funktion »Eventdaten verschieben«) und ziehen Sie mit der Maus. Die Form des Mauszeigers ändert sich, um anzuzeigen, dass Sie das Timing ändern können.

#### **Comping mit dem Auswahlbereich-Werkzeug**

Wenn Sie das Auswahlbereich-Werkzeug ausgewählt haben, können Sie folgende Bearbeitungsschritte durchführen:

**•** Legen Sie auf einer Unterspur einen Auswahlbereich fest und doppelklicken Sie darauf, um den ausgewählten Bereich in den Vordergrund zu bringen.

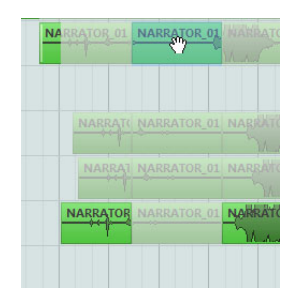

Doppelklicken Sie auf den Bereich, um ihn in den Vordergrund zu bringen.

**•** Wenn Sie einen Schnitt wieder zusammenfügen möchten, wählen Sie einen Bereich aus, der alle Schnitte umfasst, die Sie zusammenfügen möchten, und doppelklicken Sie.

Dies wirkt sich auf alle Unterspuren einer Spur aus.

**•** Wenn Sie das Timing eines Auswahlbereichs korrigieren möchten, halten Sie die [Strg]-Taste/[Befehlstaste] und die [Alt]-Taste/[Wahltaste] gedrückt (die Werkzeug-Sondertaste für die Funktion »Eventdaten verschieben«) und ziehen Sie mit der Maus.

Die Form des Mauszeigers ändert sich, um anzuzeigen, dass Sie das Timing ändern können.

Ö Bei allen Comping-Bearbeitungen mit Ausnahme von »Eventdaten verschieben« wird die Rasterfunktion berücksichtigt.

Mit Bearbeitungsgruppen können Sie Comping-Methoden auch auf mehrere Spuren gleichzeitig anwenden, z.B. für das Comping von zwei Gitarrenspuren, die mit verschiedenen Mikrofonen aufgenommen wurden.

#### **Comping mit den Cursor-Schaltern**

Sie können Comping auch anwenden, indem Sie sich mit den Cursor-Schaltern durch die Takes und Unterspuren bewegen und den Tastaturbefehl »In den Vordergrund (sichtbar machen)« (standardmäßig [U]) verwenden, um den aktiven Take in den Vordergrund zu bringen.

#### **Verwenden des Solo-Schalters**

Aktivieren Sie den Solo-Schalter einer Unterspur, um sie auf Solo zu schalten. So können Sie die Unterspur im Zusammenhang mit dem Projekt hören. Wenn Sie nur den Take hören möchten (ohne das gesamte Projekt), aktivieren Sie zusätzlich auch den Solo-Schalter der Hauptspur.

Ö Der Solo-Schalter ist außerdem praktisch, wenn Sie den »perfekten Take« auf der letzten Unterspur zusammenstellen, statt die Comping-Methoden zu verwenden.

# **Zusätzliche Schritte**

Wenn Sie die sich überlappenden Events so angeordnet haben, dass Sie das gewünschte Ergebnis hören, können Sie zusätzliche Bearbeitungsschritte vornehmen.

#### **Audio**

- **1.** Wenden Sie Auto-Fades und -Crossfades auf die mit Comping bearbeiteten Events an.
- **2.** Wählen Sie alle Events aus und wählen Sie im Audio-Menü aus dem Erweitert-Untermenü den Befehl »Keine Event-Überlappungen«, um alle Events auf die oberste Unterspur zu verschieben und ihre Länge so anzupassen, dass alle sich überlappenden Bereiche entfernt werden.
- **3.** Öffnen Sie das Audio-Menü und wählen Sie die Funktion »Auswahl als Datei«, um ein neues und durchgängiges Event aus allen ausgewählten Events zu erzeugen.

#### **MIDI**

- **1.** Öffnen Sie die Takes in einem der MIDI-Editoren, um Feineinstellungen wie das Entfernen oder Bearbeiten von Noten vorzunehmen.
- **2.** Wählen Sie im Projekt-Fenster alle Parts aus und wählen Sie im MIDI-Menü die Option »MIDI in Loop mischen«. Aktivieren Sie im angezeigten Dialog die Option »Ziel löschen«, um einen einzelnen MIDI-Part zu erzeugen, der den »perfekten Take« enthält.

# <span id="page-15-0"></span>**Verbesserungen in der Audiobearbeitung**

#### **Offline-Bearbeitung**

Wenn Sie Funktionen aus dem Effekte-Untermenü des Audio-Menüs auf Audio-Events anwenden, haben Sie nun die Möglichkeit, den Bearbeitungsbereich über die Event-Grenzen hinaus auszudehnen. Diese Einstellung finden Sie im erweiterten Bereich des Dialogs. Wenn die Option »Bearbeitungsbereich erweitern« eingeschaltet ist, können Sie einstellen, welche Bereiche des Audiomaterials links und rechts von den Event-Grenzen mit berücksichtigt werden (vorausgesetzt, dass das Event nur einen Teil des Clips wiedergibt, da sonst kein Audiomaterial außerhalb der Event-Grenzen verfügbar ist). Auf diese Weise können Sie ein Event auch noch vergrößern, nachdem Sie die Bearbeitungsfunktion angewendet haben.

Beachten Sie, dass diese Option global aktiviert wird. Wenn Sie sie für eine Funktion aus dem Effekte-Untermenü einschalten, bleibt sie für alle weiteren Bearbeitungsfunktionen eingeschaltet, bis Sie sie deaktivieren.

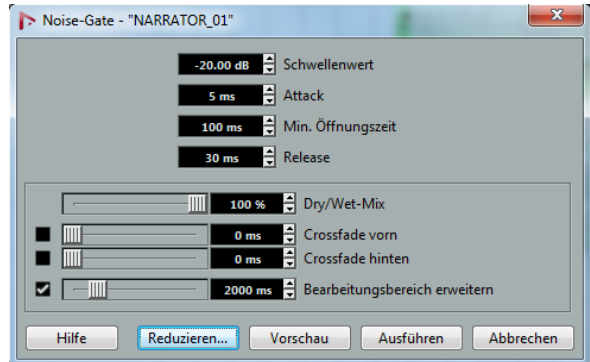

 $\Rightarrow$  Der erweiterte Bereich wird angezeigt, wenn Sie im Dialog auf den Schalter »Mehr…« klicken.

- $\Rightarrow$  Dies funktioniert nur, wenn das gesamte Audio-Event ausgewählt ist (oder sich vollständig innerhalb eines Auswahlbereichs befindet).
- $\Rightarrow$  Wenn Sie versuchen, ein Event zu bearbeiten, dessen Clip von einem weiteren Event verwendet wird, wird eine Warnmeldung angezeigt. Wenn Sie die Bearbeitung anwenden möchten, klicken Sie auf »Neue Version«.

#### **Audio-Import**

Wenn Sie Mehrkanaldateien in separate Dateien aufteilen, können Sie nun das Benennungsschema wählen. Dadurch können Sie die Dateinamen so wählen, dass sie von anderen Produkten erkannt und verwendet werden können.

Wählen Sie eine Option aus dem Einblendmenü »Benennungsschema für geteilte Dateien«. Dieses Einblendmenü finden Sie unter der Option »Mehrkanal-Dateien aufteilen« bzw. »Kanäle aufteilen« im Programmeinstellungen-Dialog (unter »Bearbeitungsoptionen–Audio«), im Dialog »Optionen beim Importieren« oder im Dialog »Audio-Mixdown exportieren«. Sie können z.B. für den linken Kanal die Endung » L« und für den rechten Kanal die Endung » R« wählen.

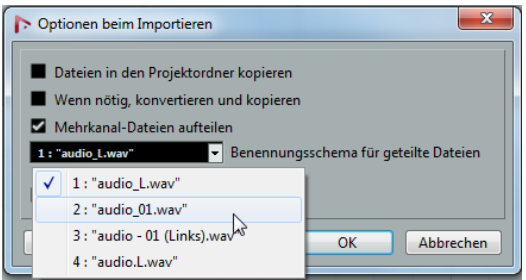

# <span id="page-16-0"></span>**Video-Verbesserungen**

Manchmal kommt es bei der Videowiedergabe zu Problemen, z.B. ruckelnden Bildern. Dies kann daran liegen, dass der Video-Codec kein Multi-Threading unterstützt. Dies kann bei Videodateien mit Single-Threaded-Decoding der Fall sein, z.B. Motion-JPEG, Photo-JPEG und QuickTime DV. Diese Art Dateien erhalten Sie z.B. bei der Aufnahme mit Decklink/AJA-Karten.

Um diesen Wiedergabeproblemen vorzubeugen, können Sie nun im Dialog »Geräte konfigurieren« (auf der Seite »Video-Player«) die Option »Videoleistung verstärken (Audioleistung reduzieren)« einschalten.

Wenn diese Option eingeschaltet ist, wird einer der verfügbaren CPU-Kerne nicht mehr für die Audioverarbeitung genutzt, sondern ausschließlich für Videoprozesse wie Decoding und Wiedergabe. Jedoch kann dadurch die Audioleistung beeinträchtigt werden.

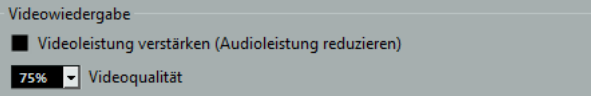

 $\Rightarrow$  Diese Funktion kann nur sinnvoll verwendet werden, wenn im Dialog »Geräte konfigurieren« (unter »VST-Audiosystem«) die Option »Multi-Prozessor-Modus« aktiviert ist.

# <span id="page-17-0"></span>**VST Amp Rack**

Das VST Amp Rack ist eine leistungsfähige Simulation eines Gitarrenverstärkers. Hier steht Ihnen eine Auswahl an Verstärkern und Lautsprecherboxen zur Verfügung, die sich mit Stompbox-Effekten kombinieren lassen. Das Audio-Effekt-PlugIn verarbeitet die Monosumme des Kanals und gibt, je nach Spurkonfiguration, ein Mono- oder ein Stereosignal aus.

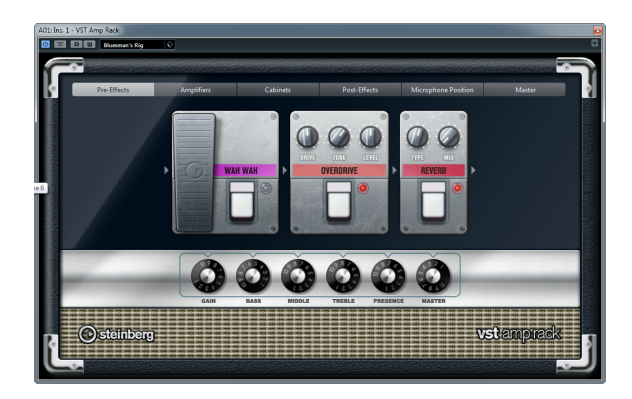

Oben im PlugIn-Bedienfeld befinden sich sechs Schalter, die entsprechend der Position der dazugehörigen Elemente in der Signalkette angeordnet sind. Diese Schalter öffnen verschiedene Seiten im Anzeigebereich des PlugIn-Bedienfelds: Pre-Effects (vorgeschaltete Effekte), Amplifiers (Verstärker), Cabinets (Lautsprecherboxen), Post-Effects (nachgeschaltete Effekte), Microphone Position (Mikrofonposition) und Master.

Unter dem Anzeigebereich wird der ausgewählte Verstärker angezeigt. Die Farbe und Textur des Bereichs unterhalb des Verstärkers zeigt an, welche Lautsprecherbox ausgewählt ist.

## **Vor- und nachgeschaltete Effekte (Pre/Post-Effects)**

Auf den Seiten »Pre-Effects« und »Post-Effects« können Sie bis zu sechs Gitarreneffekte auswählen. Auf beiden Seiten stehen Ihnen dieselben Effekte zur Verfügung, diese werden lediglich an einer anderen Position in die Signalkette eingefügt (vor bzw. nach dem Verstärker). Jeder Effekt kann auf einer Seite nur einmal verwendet werden.

Jeder Effekt verfügt über einen Ein-/Aus-Schalter, der ähnlich wie bei Stompbox-Effekten gestaltet ist, sowie über individuelle Parameter. Die folgenden Effekte und Parameter sind verfügbar:

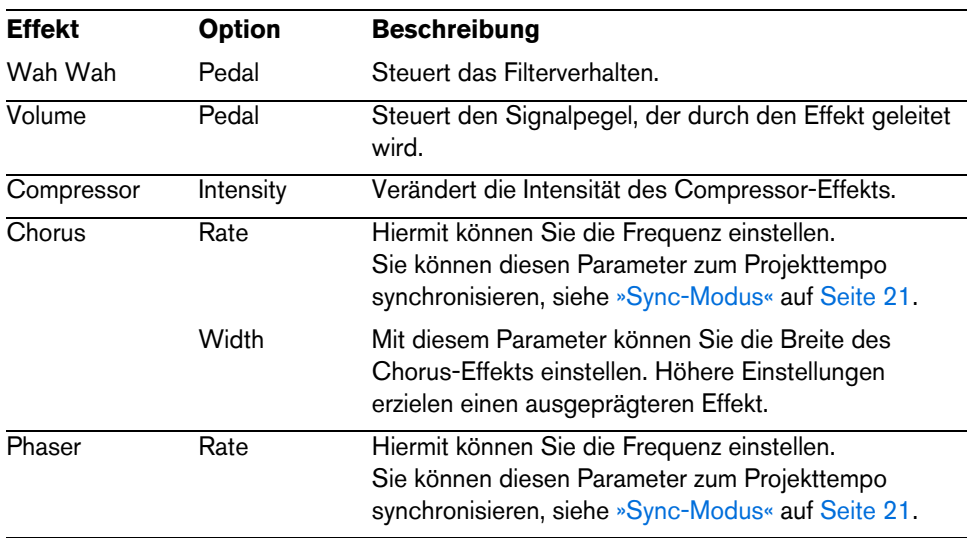

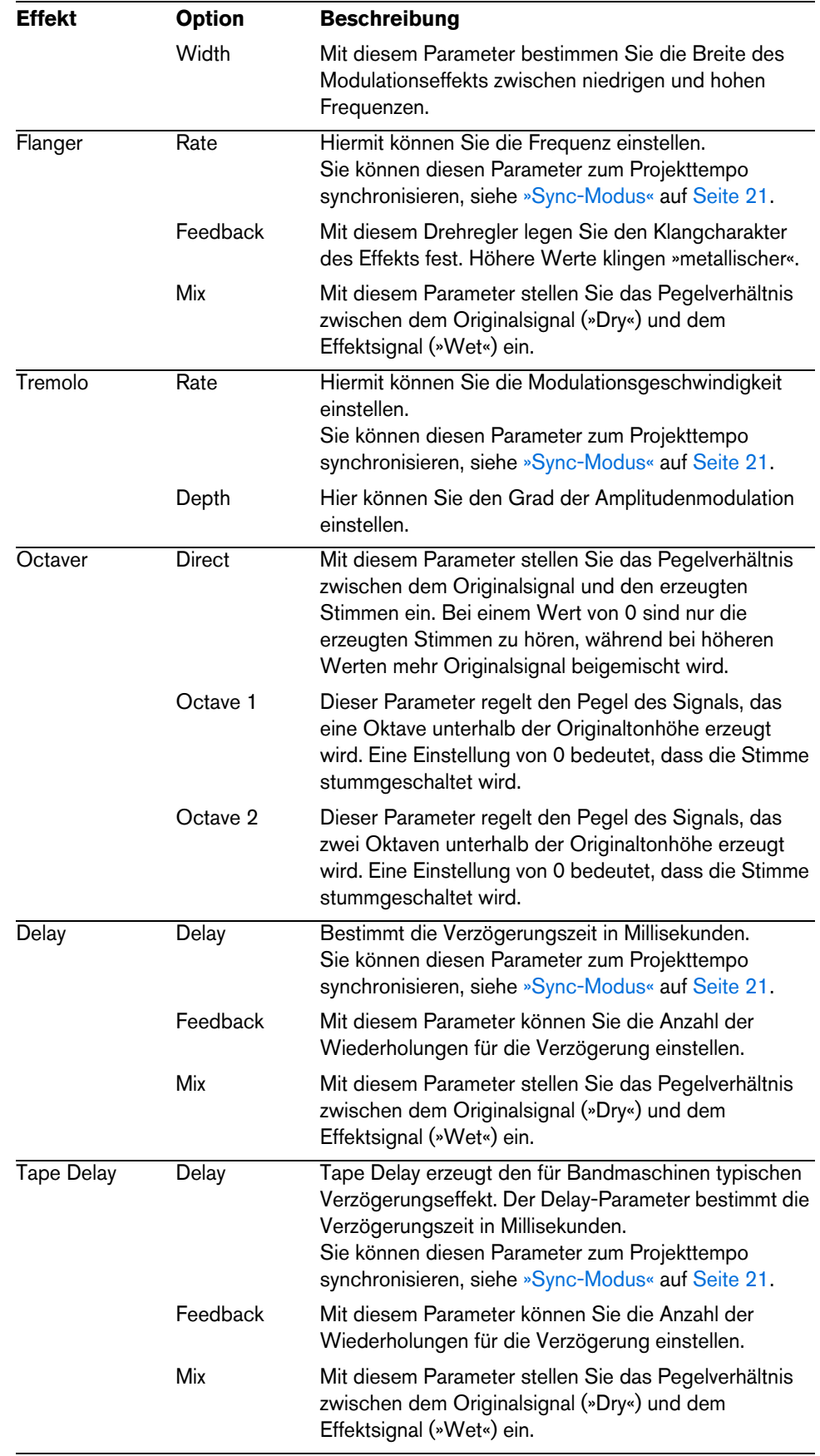

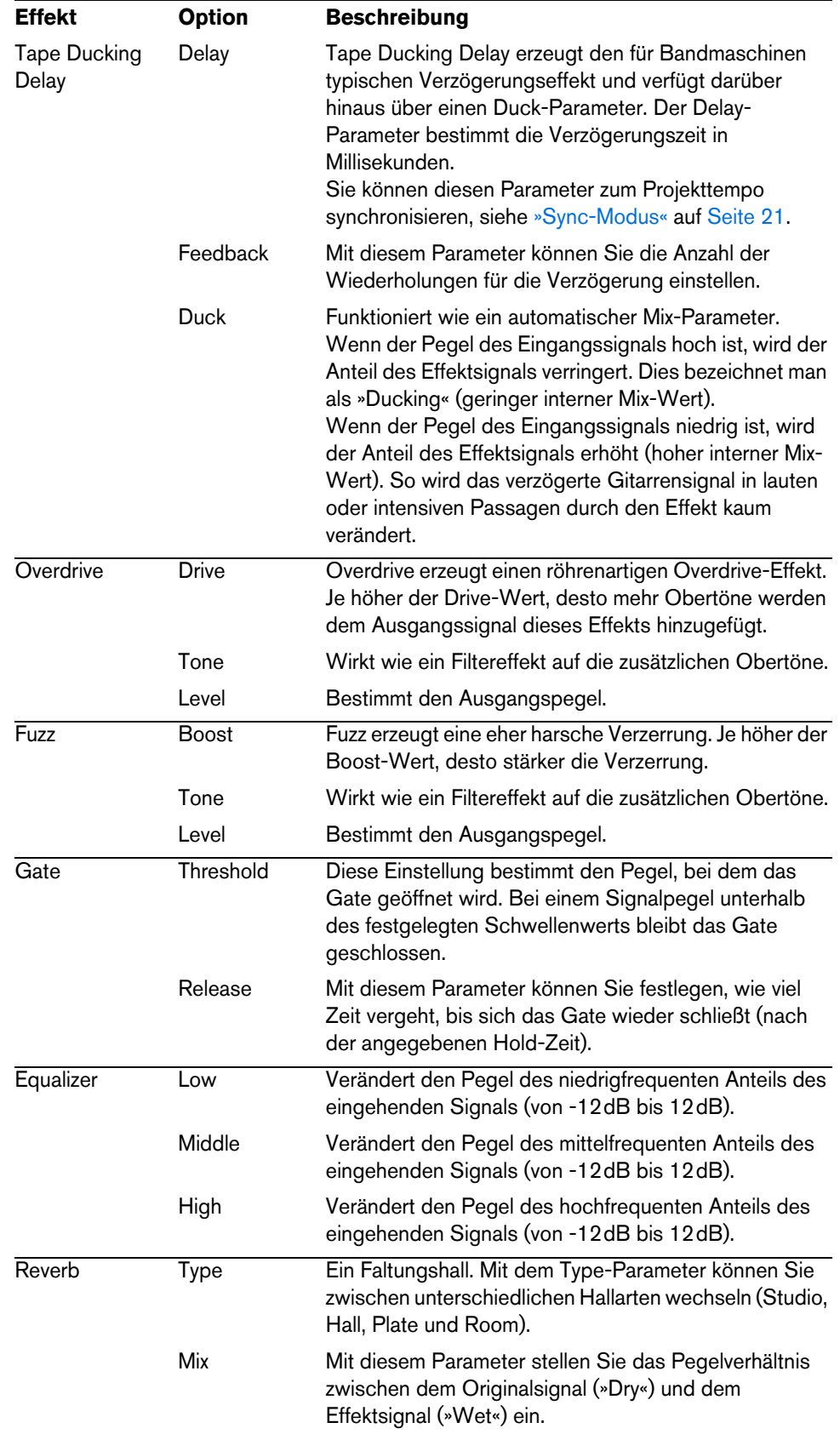

#### <span id="page-20-0"></span>**Sync-Modus**

Für einige Parameter können Sie den Sync-Modus einschalten, und dem entsprechenden Parameter zum Tempo der Host-Anwendung synchronisieren. Diese PlugIn-Parameter werden dann verwendet, um den Notenwert für die Temposynchronisation festzulegen (1/1 bis 1/32, gerade, triolisch oder punktiert).

Die Namen dieser Parameter sind unterstrichen. Klicken Sie auf den dazugehörigen Schalter, um die Temposynchronisation ein- bzw. auszuschalten. Eine LED oben rechts neben dem Schalter zeigt an, dass der Sync-Modus eingeschaltet ist. Sie können dann im Einblendmenü über dem Schalter einen Notenwert für die Temposynchronisation auswählen.

#### **Anwenden von Effekten**

- **•** Wenn Sie einen neuen Effekt hinzufügen möchten, bewegen Sie die Maus über eine leere Effekt-Schnittstelle oder über einen der Pfeile vor oder hinter einem Effekt, und klicken Sie auf den angezeigten Plusschalter.
- **•** Wenn Sie einen Effekt aus einer Effekt-Schnittstelle entfernen möchten, klicken Sie auf den Effektnamen und wählen Sie im Einblendmenü »None«. Sie können im Einblendmenü auch einen anderen Effekt auswählen.
- **•** Wenn Sie die Reihenfolge der Effekte in der Signalkette ändern möchten, klicken Sie auf einen Effekt und ziehen Sie ihn an eine andere Position.
- **•** Wenn Sie einen Effekt ein- oder ausschalten möchten, klicken Sie auf den Pedal-Schalter unter dem Effektnamen. Wenn ein Effekt eingeschaltet ist, leuchtet die LED neben dem Pedal-Schalter.
- $\land$  Vorgeschaltete Effekte sind immer mono, nachgeschaltete Effekte können je nach Spurkonfiguration mono oder stereo sein.
- Ö Mit Hilfe der Quick Controls in Nuendo können Sie die Effekte des VST Amp Racks über ein externes MIDI-Gerät, z.B. einen Fußschalter, steuern. Weitere Informationen hierzu finden Sie im Kapitel »Quick Controls« im Benutzerhandbuch.

#### **Die Amplifiers-Seite**

Die Verstärker auf der Amplifiers-Seite wurden nach dem Vorbild echter Verstärker konzipiert. Jeder Verstärker verfügt über die typischen Einstellungen für Gitarrenaufnahmen, wie Gain, Equalizer und Master Volume. Die Sound-Parameter (Bass, Middle, Treble und Presence) haben entscheidenden Einfluss auf den Gesamtcharakter und den Sound des entsprechenden Verstärkers.

Die folgenden Verstärkermodelle sind verfügbar:

- Plexi klassischer britischer Rock-Sound; sehr transparenter Klang, spricht rasch an.
- Plexi Lead britischer Rock-Sound der 70er und 80er Jahre.
- Diamond die besten Hardrock- und Metal-Sounds der 90er Jahre.
- Blackface klassisch-klarer amerikanischer Sound.
- Tweed Sounds von clean bis crunchy; ursprünglich als Bass-Verstärker entwickelt.
- Deluxe amerikanischer Crunch-Sound eines kleinen Verstärkers mit großartigem Klang.
- British Custom kristallklarer oder harmonisch verzerrter Sound der 60er Jahre.

Wenn Sie zwischen den Modellen umschalten, bleiben die Einstellungen der verschiedenen Verstärker erhalten. Wenn Sie diese Einstellungen auch nach erneutem Laden des PlugIns verwenden möchten, müssen Sie ein Preset erstellen.

#### **Verwenden von Verstärkern**

- **•** Wenn Sie den Verstärker wechseln möchten, klicken Sie einfach auf der Amplifiers-Seite auf das Modell, das Sie verwenden möchten.
- **•** Wählen Sie »No Amplifier«, wenn Sie nur die Lautsprecherboxen und Effekte verwenden möchten.

#### **Lautsprecherboxen**

Die Lautsprecherboxen, die Ihnen auf der Cabinets-Seite zur Verfügung stehen, sind eine Simulation echter Comboverstärker-Boxen bzw. -Lautsprecher. Jeder Verstärker verfügt über ein entsprechendes Lautsprechermodell. Sie können jedoch auch Verstärker und Lautsprecherboxen beliebig kombinieren.

#### **Verwenden von Lautsprecherboxen**

- **•** Wenn Sie die Lautsprecherbox wechseln möchten, klicken Sie einfach auf der Cabinets-Seite auf das Modell, das Sie verwenden möchten. Wählen Sie »No Cabinet«, wenn Sie nur die Verstärker und Effekte verwenden möchten.
- **•** Wenn Sie auf »Link Amplifier & Cabinet Choice« klicken, wählt das PlugIn automatisch die Lautsprecherbox für das ausgewählte Verstärkermodell.

#### **Die Seite »Microphone Position«**

Auf der Seite »Microphone Position« können Sie eine von 7 Mikrofonpositionen auswählen. Die Positionen sind das Ergebnis aus zwei unterschiedlichen Winkeln (center und edge) und drei unterschiedlichen Lautsprecherabständen, sowie einer zusätzlichen Center-Position mit einem noch größeren Lautsprecherabstand.

Sie können zwischen einem Großmembran-Kondensatormikrofon und einem dynamischen Mikrofon wählen. Dabei ist es auch möglich, die Charakteristiken der beiden Mikrofone zu kombinieren.

#### **Platzieren des Mikrofons**

**•** Klicken Sie zum Auswählen der Mikrofonposition einfach auf die entsprechende Kugel in der Grafik.

Die ausgewählte Position wird rot dargestellt.

**•** Verwenden Sie zum Auswählen eines Mikrofonmodells oder zum Kombinieren beider Modelle den Mix-Drehregler zwischen den beiden Mikrofonen.

#### **Master**

Auf der Master-Seite können Sie die Feineinstellung des Sounds vornehmen. Hier finden Sie einen zusätzlichen Dreiband-Equalizer, ein Stimmgerät und einen Master-Pegelregler für den Ausgang des PlugIns.

#### **Verwenden der Regler auf der Master-Seite**

**•** Wenn Sie den Equalizer ein- bzw. ausschalten möchten, klicken Sie auf den Pedal-Schalter.

Wenn ein Equalizer eingeschaltet ist, leuchtet die LED neben dem Pedal-Schalter.

**•** Wenn Sie ein EQ-Band ein- oder ausschalten möchten, klicken Sie auf den entsprechenden Gain-Regler.

Wenn ein Band aktiv ist, leuchtet die LED links neben dem Gain-Regler.

**•** Wenn Sie Ihre Gitarrensaiten stimmen möchten, klicken Sie auf den Pedal-Schalter, um das Stimmgerät zu aktivieren und schlagen Sie eine Saite an. Wenn die richtige Tonhöhe angezeigt wird und alle LEDs unter der Anzeige grün aufleuchten, ist die Saite richtig gestimmt. Je mehr rote LEDs links oder rechts aufleuchten, desto mehr weicht die Tonhöhe nach oben bzw. unten ab.

**•** Wenn Sie das Ausgangssignal des PlugIns stummschalten möchten, klicken Sie auf den Pedal-Schalter des Master-Effekts.

Wenn die LED ausgeschaltet ist, wird der Ausgang stummgeschaltet. So können Sie z.B. Ihre Gitarre lautlos stimmen.

**•** Wenn Sie die Lautstärke des Ausgangssignals verändern möchten, verwenden Sie den Pegelregler (Level) des Master-Effekts.

#### **Ansichten**

Das Bedienfeld des VST Amp Racks hat zwei unterschiedliche Ansichten: die Standardansicht und eine Kompaktansicht, die weniger Bildschirmplatz in Anspruch nimmt.

In der Standardansicht können Sie die oberen Schalter dazu verwenden, die entsprechende Seite im Anzeigebereich über den Amp-Reglern zu öffnen. In der Kompaktansicht werden die Schalter für die Seiten nicht angezeigt. Sie können Sie Verstärkereinstellungen dennoch ändern und die Verstärker oder Lautsprecherboxen mit dem Mausrad umschalten.

**•** In der Standardansicht können Sie die Breite des PlugIn-Bedienfelds anpassen, indem Sie am seitlichen Rand bzw. an den Ecken ziehen.

#### **Verwenden der zusätzlichen Bedienelemente**

Einige Bedienelemente werden erst sichtbar, wenn Sie mit dem Mauszeiger über das PlugIn-Bedienfeld fahren.

#### **Umschalten zwischen Standardansicht und Kompaktansicht**

**•** Wenn Sie zwischen den beiden Ansichten umschalten möchten, klicken Sie auf den Abwärts- bzw. Aufwärtspfeil (»Show/Hide Extended Display«) in der oberen Mitte der Lautsprecherbox.

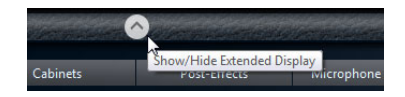

#### **Wechseln des Verstärkers und der Lautsprecherbox in der Kompaktansicht**

In der Kompaktansicht können Sie das Bedienelement, das eingeblendet wird, wenn Sie mit der Maus über den unteren Rahmen der Lautsprecherbox fahren, verwenden, um die unterschiedlichen Modelle für Verstärker und Lautsprecherboxen auszuwählen.

- **•** Wenn Sie einen anderen Verstärker oder eine andere Lautsprecherbox auswählen möchten, klicken Sie auf den Namen und wählen Sie im Einblendmenü ein anderes Modell aus.
- **•** Wenn Sie eine bestimmte Verstärker-Lautsprecherkombination speichern möchten, schalten Sie den Schalter »Link/Unlink Amplifier & Cabinet Choice« ein. Wenn Sie nun ein anderes Verstärkermodell auswählen, folgt die Auswahl der Lautsprecherbox. Wenn Sie jedoch eine andere Lautsprecherbox auswählen, wird die Verbindung aufgehoben.

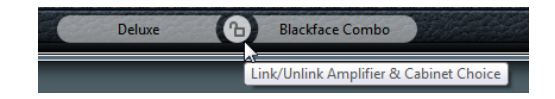

#### **Vorschau der Effekteinstellungen**

In beiden Ansichten können Sie die vor- und nachgeschalteten Effekte anzeigen, die Sie auf den entsprechenden Seiten ausgewählt haben:

**•** Klicken Sie auf den Schalter »Show Pre-Effects« bzw. »Show Post-Effects« unten links bzw. rechts auf dem Rahmen der Lautsprecherbox.

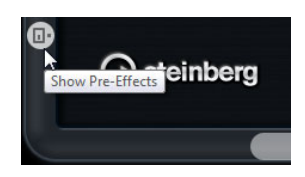

# <span id="page-23-0"></span>**HALion Sonic SE (nur Nuendo Expansion Kit)**

Das VST-Instrument HALion Sonic SE wird in einem separaten PDF-Dokument beschrieben.

# **I OOPMASH**

# <span id="page-23-1"></span>**LoopMash (nur Nuendo Expansion Kit)**

Das Nuendo Expansion Kit enthält eine aktualisierte Version des VST-Instruments LoopMash. LoopMash ist ein einzigartiges und leistungsfähiges Werkzeug zum Erstellen von Slices und Neuanordnen von rhythmischem Audiomaterial. Mit LoopMash können Sie das rhythmische Pattern einer Audio-Loop beibehalten und gleichzeitig alle Sounds dieser Loop durch Sounds von bis zu sieben anderen Loops ersetzen.

LoopMash bietet Ihnen vielzählige Möglichkeiten zu bestimmen, wie die Slices angeordnet werden. So haben Sie die volle Kontrolle über das Ergebnis Ihrer Performance. Sie können aus einer Auswahl an Effekten wählen und diese entweder auf einzelne Slices anwenden, oder auf Ihre gesamte Performance. Außerdem können Sie können Ihre Konfiguration als Scene oder Scene-Pad speichern und über Ihr MIDI-Keyboard ansteuern. So wird aus LoopMash ein leistungsfähiges Instrument für Live-Performances und -Aufnahmen!

LoopMash ist vollständig in Nuendo integriert, so dass Sie Audio-Loops aus der MediaBay oder dem Projekt-Fenster direkt auf das LoopMash-Bedienfeld ziehen können. Darüber hinaus können Sie Slices aus LoopMash ziehen und auf die Sample-Pads von Groove Agent One ziehen. So können Sie Ihre Lieblings-Sounds aus LoopMash extrahieren und in Groove Agent One verwenden. LoopMash unterstützt die Rückgängig-Funktion von Nuendo. So können Sie, so lange das LoopMash-Bedienfeld geöffnet ist, die einzelnen Bearbeitungsschritte im Bearbeitungsschritte-Dialog sehen und verändern.

# **Einleitung**

Um Ihnen einen ersten Eindruck der Möglichkeiten zu vermitteln, die Ihnen LoopMash bietet, gibt es ein Preset, mit dem Sie die folgenden Schritte als eine Art Mini-Lehrgang ausführen können. Gehen Sie folgendermaßen vor:

- **1.** Erzeugen Sie in Nuendo eine Instrumentenspur mit LoopMash als VST-Instrument.
- **2.** Klicken Sie im Inspector für die neue Spur auf den Schalter »Instrument bearbeiten«, um das Bedienfeld für LoopMash zu öffnen. Es ist in zwei Bereiche aufgeteilt: Oben im Bedienfeld befinden sich die Spuren, unten können Sie Parametereinstellungen vornehmen.
- **3.** Klicken Sie oben im Bedienfeld auf den Schalter rechts neben dem Preset-Feld und wählen Sie im Einblendmenü die Option »Preset laden«.
- **4.** Der Preset-Browser wird geöffnet, in dem alle Presets für LoopMash angezeigt werden, die sich im Ordner »VST 3 Presets« befinden.
- **5.** Wählen Sie das Preset »A Good Start…(Tutorial)88« aus. Das Preset wird in LoopMash geladen.
- **6.** Stellen Sie sicher, dass unten im Bedienfeld der Sync-Schalter unter den Transportschaltern ausgeschaltet ist, und starten Sie die Wiederhabe, indem Sie auf den Wiedergabe-Schalter klicken.

Im LoopMash-Bedienfeld können Sie die einzelnen Slices der Loop-Wellenform auf der obersten (roten) Spur sehen. Dies ist die ausgewählte Spur (gekennzeichnet durch die Hintergrundfarbe und den Schalter, der links neben der Wellenformanzeige aufleuchtet).

Auf der ausgewählten Spur finden Sie die Master-Loop. Das rhythmische Pattern von LoopMash wird immer durch die Master-Loop gesteuert – d.h. es ist das rhythmische Pattern dieser Loop, das Sie hören.

- **7.** Schauen Sie sich nun die Reihe mit den 24 Pads unterhalb der Spuren an: Das Pad »Original« ist ausgewählt. Wählen Sie das Pad »Clap« aus. Eine neue Loop wird auf der zweiten Spur im Spurbereich angezeigt und Sie können hören, dass die Snare-Drum der ersten Loop durch den Handclap-Sound
- der zweiten Loop ersetzt wurde. **8.** Wählen Sie das Pad »Trio« aus und im Anschluss das Pad »Section«. Bei jedem Klicken wird eine neue Loop hinzugefügt.

Beobachten Sie, wie das rhythmische Pattern der Musik dasselbe bleibt, obwohl eine zunehmende Anzahl Sounds aus den neuen Loops verwendet wird.

**9.** Wählen Sie andere Pads aus und hören Sie, wie sich die unterschiedlichen Parametereinstellungen auf die Ausgabe von LoopMash auswirken. Eine genaue Beschreibung aller verfügbaren Parameter finden Sie unter [»LoopMash-](#page-26-0)[Parameter« auf Seite 27.](#page-26-0)

Einige der Pads haben die gleiche Beschriftung, z.B. »Original« und »Replaced«. Die Scenes, die diesen Pads zugeordnet sind, bilden die Grundlage für Variationen der Scene. Die Variationen einer Scene werden den Scene-Pads rechts neben der ursprünglichen Scene zugeordnet, d.h., die Scene »SliceFX« ist eine Variation der Scene »Original« und ein Beispiel für den Gebrauch von Slice-Effekten (siehe [»Slice-Auswahl und Slice-Effekte« auf Seite 31](#page-30-0)).

Links neben den Spuren finden Sie die Regler für den Ähnlichkeitsgrad der Spuren. Diese Schieberegler sind die wichtigsten Steuerelemente von LoopMash: Je weiter rechts Sie den Regler für den Ähnlichkeitsgrad einer Spur ausrichten, desto mehr Slices dieser Spur werden wiedergegeben.

#### **Wie funktioniert LoopMash?**

Wenn Sie eine Loop in LoopMash importieren, wird das Audiomaterial automatisch von dem PlugIn analysiert. Es erzeugt so genannte »perzeptive Deskriptoren« (Informationen über Tempo, Rhythmus, Frequenzspektrum, Klangfarbe usw.) und zerteilt dann die Loop in Achtelnoten-Slices.

Das bedeutet, dass LoopMash nach dem Importieren mehrerer Loops das rhythmische Pattern jeder Loop kennt sowie den Speicherort der Sounds, die das Pattern innerhalb der Loop ausmachen. Während der Wiedergabe verwendet LoopMash die perzeptiven Deskriptoren, um den Grad an Ähnlichkeit der Slices im Vergleich zum aktuellen Slice auf der Masterspur zu bestimmen.

Beachten Sie, dass LoopMash die Sounds nicht kategorisiert, sondern nach Ähnlichkeiten im Sound sucht. So ersetzt LoopMash unter Umständen den Sound einer tief gestimmten Snare-Drum mit dem einer Bass-Drum, selbst wenn der Sound einer hoch gestimmten Snare-Drum verfügbar ist. LoopMash versucht immer eine Loop zu erstellen, die der Master-Loop akustisch ähnelt, jedoch andere Sounds verwendet.

Der Grad an Ähnlichkeit wird durch die Helligkeit der Slices auf der jeweiligen Spur angezeigt sowie durch die Position der Slices auf dem Regler für den Ähnlichkeitsgrad links neben jeder Spur (wenn Sie auf ein Slice klicken, wird die Position auf dem Regler für den Ähnlichkeitsgrad hervorgehoben). Je heller ein Slice, desto größer die Ähnlichkeit zum Slice auf der Masterspur und umso weiter rechts auf dem Schieberegler wird es angezeigt. Dunklere Slices haben eine geringere Ähnlichkeit und sind weiter links auf dem Schieberegler angeordnet.

Die Einstellung der Ähnlichkeit auf dem Schieberegler der verschiedenen Spuren bestimmt, welches Slice zuerst wiedergegeben wird. So wird fortwährend eine neue Loop erstellt, jedoch stets mit dem rhythmischen Pattern der Master-Loop.

In der folgenden Abbildung sehen Sie vier Spuren. Die Spur ganz oben ist die Masterspur. Während der Wiedergabe durchläuft LoopMash Schritt für Schritt die Master-Loop (dies wird durch ein Rechteck in der Spurfarbe um die aktuelle Slice angezeigt) und wählt automatisch vier unterschiedliche Slices aus den Spuren aus, die die Slices der Masterspur ersetzen. Das jeweils abgespielte Slice wird durch ein weißes Rechteck um das Slice herum angezeigt.

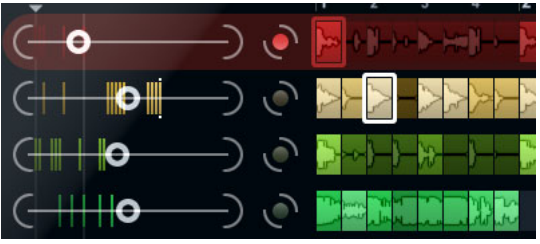

In der folgenden Abbildung wird das Ergebnis der Auswahl für jeden Wiedergabeschritt dargestellt:

Slices der Masterspur für die Wiedergabeschritte 1 bis 4

Die für die Wiedergabe ausgewählten Slices (1 bis 4)

Sie erhalten die beste Leistung, wenn Sie Audiodateien verwenden, deren Samplerate mit der des Projekts übereinstimmt (und Samplerate-Umwandlungen beim Laden von Presets oder beim Speichern von Scenes vermieden werden).

Experimentieren Sie mit den mitgelieferten Presets und mit Loops unterschiedlicher Längen und Rhythmen sowie unterschiedlichen Sounds – LoopMash ist ein Instrument. Spielen Sie damit!

# <span id="page-26-0"></span>**LoopMash-Parameter**

Sie können den Prozess der ständigen Neuanordnung von Loops mit Hilfe der verschiedenen Funktionen und Parameter in LoopMash steuern.

 $\Rightarrow$  Beachten Sie, dass viele der Parameter von LoopMash automatisiert werden können. Informationen zum Automatisieren der Parameter von VST-Instrumenten finden Sie im Kapitel »VST-Instrumente und Instrumentenspuren« im Benutzerhandbuch.

#### **Der Spurbereich**

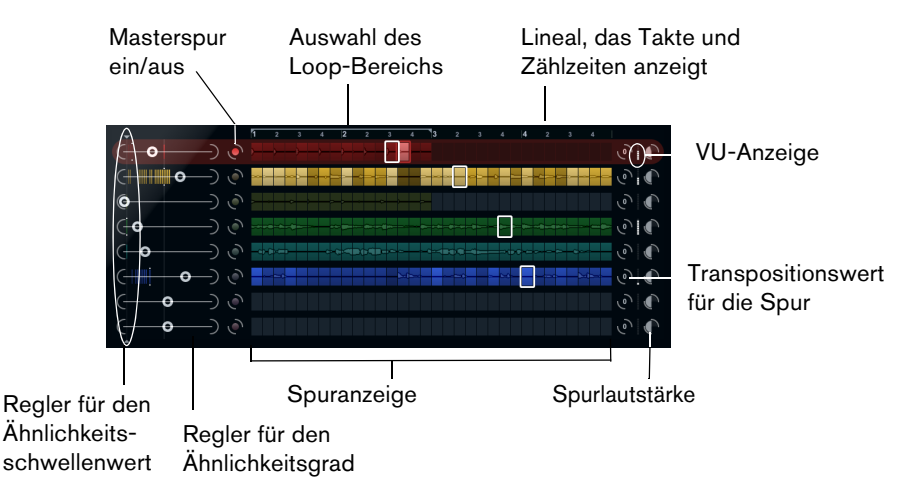

Der Spurbereich enthält die Spuranzeige mit den Reglern zum Einstellen der Spur-Lautstärke sowie einen Transpositionswert rechts neben jeder Spur. Links neben der Spuranzeige befinden sich die Regler für den Ähnlichkeitsgrad. Mit dem Schalter zwischen dem Regler für den Ähnlichkeitsgrad und der Spur können Sie bestimmen, welche Masterspur als Referenz für Rhythmus und Klangfarbe dienen soll. Oben in der Spuranzeige befindet sich ein Lineal, das die Takte und Zählzeiten anzeigt sowie die Auswahl des Loop-Bereichs.

#### **Importieren und Entfernen von Loops**

Sie können bis zu acht Audio-Loops auf die acht Spuren im Spurbereich importieren. Gehen Sie folgendermaßen vor:

**1.** Wählen Sie die Audio-Loop, die Sie in den Spurbereich importieren möchten, an einem der folgenden Orte aus: MediaBay oder MediaBay-bezogene Browser (z.B. Mini-Browser), Projekt-Fenster, Pool, Sample-Editor (Regionen), Audio-Part-Editor oder Explorer/Finder.

Die schnellste Möglichkeit, den LoopMash-Content zu finden, bietet Ihnen die MediaBay: wählen Sie den Knoten »VST Sound« aus, um zum LoopMash-Content zu gelangen.

**2.** Ziehen Sie die Loop-Datei auf eine Spur in LoopMash.

Wenn Sie eine Loop auf eine bereits belegte Spur ziehen, wird die ursprüngliche Loop ersetzt.

LoopMash teilt die Loop in Slices auf, analysiert diese und zeigt sie als Wellenform auf der Spur an. Eine Spur kann bis zu 32 Slices enthalten. Wenn eine lange Loop mehr als 32 Slices enthält, importiert LoopMash nur die ersten 32. Idealerweise verwenden Sie eine Loop, die an Taktgrenzen geschnitten ist. Wenn Sie eine Datei aus der MediaBay importieren, verwendet LoopMash die Tempoinformationen aus der MediaBay, um die Loop in Slices aufzuteilen.

**•** Wenn Sie eine Loop aus einer LoopMash-Spur entfernen möchten, klicken Sie mit der rechten Maustaste auf die Spur und wählen Sie »Clear track«.

#### **Festlegen der Master-Loop**

Es ist immer eine Spur ausgewählt. Es handelt sich dabei um die Masterspur: Sie liefert das rhythmische Pattern, das sie hören und die Sounds dieser Loop werden von den Slices ersetzt, die in der aktuellen LoopMash-Konfiguration aus den anderen Loops ausgewählt werden.

**•** Wenn Sie eine Spur als Master-Spur festlegen möchten, schalten Sie den Schalter links neben der Spuranzeige ein.

#### **Wiedergabe von Slices**

Gehen Sie folgendermaßen vor, um die Slices wiederzugeben:

- **•** Klicken Sie auf das Slice, das Sie hören möchten.
- **•** Verwenden Sie die Schalter »Nach links/rechts« der Transportfunktionen (siehe [»Transportfunktionen« auf Seite 32](#page-31-0)), um zwischen den Slices zu wechseln.

#### **Die Anzeigen für das wiedergegebene Slice und das Master-Slice**

Das Master-Slice, d.h. die ausgewählte Position innerhalb der Master-Loop, ist dadurch gekennzeichnet, dass ein Rechteck in der Spurfarbe um das Slice angezeigt wird. Das für die Wiedergabe ausgewählte Slice ist durch ein weißes Rechteck gekennzeichnet.

#### <span id="page-27-0"></span>**Festlegen des Loop-Bereichs**

Ganz oben in der Spuranzeige befindet sich ein Lineal, auf dem Takte und Zählzeiten angezeigt werden (in der Taktart des Projekts). Im Lineal befindet sich auch ein Bedienelement zum Festlegen des Loop-Bereichs (die Klammer), mit dem Sie die Wiedergabelänge bestimmen können.

**•** Wenn Sie die Wiedergabelänge verkürzen möchten, klicken Sie auf die Griffe der Klammer und ziehen Sie.

Dies ermöglicht es Ihnen, einen sehr kleinen Bereich der Master-Loop für die Wiedergabe auszuwählen – die anderen Bereiche der Loop werden dann nicht berücksichtigt. Beachten Sie, dass es bei kleinen Loop-Bereichen (weniger als 1 Takt) zu Konflikten mit dem Jump-Parameter kommen kann (siehe »Speichern Ihrer [Konfiguration als Scenes« auf Seite 33\)](#page-32-0).

**•** Wenn Sie den Wiedergabebereich verändern möchten, klicken Sie auf das Bedienelement zum Festlegen des Loop-Bereichs und ziehen Sie es an eine andere Position.

#### <span id="page-28-0"></span>**Festlegen des Transpositionswerts und der Lautstärke für die Spur**

Mit den Spurbedienelementen rechts neben der Spur können Sie den Transpositionswert und die Lautstärke für jede einzelne Spur einstellen.

- **•** Wenn Sie einen Transpositionswert für die Spur festlegen möchten, klicken Sie auf den Schalter rechts neben der Spur und wählen Sie das gewünschte Transpositionsintervall aus dem Einblendmenü. Der Wert wird auf dem Schalter angezeigt.
- $\Rightarrow$  Diese Einstellung ist mit der Einstellung für den Timestretch-Parameter des Slices verknüpft (siehe [»Audio-Parameter« auf Seite 35](#page-34-0)). Wenn der Timestretch für das Slice ausgeschaltet ist, wird die Transponierung über die Erhöhung/Verringerung der Slice-Wiedergabegeschwindigkeit erreicht (das Transponieren einer Spur über eine Oktave entspricht der doppelten Abspielgeschwindigkeit). Wenn »Slice Timestretch« eingeschaltet ist, erhalten Sie eine echte Tonhöhenkorrektur, die Wiedergabegeschwindigkeit bleibt unverändert.
	- **•** Sie können die relative Lautstärke der Spuren mit den Lautstärkereglern ganz rechts neben den Spuren einstellen.

Dies ist nützlich, wenn Sie die Pegel der einzelnen Spuren aneinander anpassen möchten. Eine VU-Anzeige links neben dem Lautstärkeregler liefert einen visuellen Überblick über die aktuelle Lautstärke.

#### **Einstellen des Ähnlichkeitsgrads und -schwellenwerts**

Mit dem Regler für den Ähnlichkeitsgrad (links neben jeder Spur) können Sie festlegen, wie wichtig eine bestimmte Spur für den Mash-Up-Mix der Master-Loop ist. Wenn Sie den Regler bewegen, können Sie festlegen, dass eine Spur der Masterspur mehr oder weniger ähnelt und auf diese Weise das Ergebnis der LoopMash-Analyse aufheben. Dadurch werden mehr oder weniger Slices dieser Spur bei der Wiedergabe berücksichtigt.

**•** Bewegen Sie den Schieberegler nach rechts, um mehr Slices der dazugehörigen Spur für die Wiedergabe auszuwählen; ziehen Sie den Schieberegler nach links, um die Anzahl der Slices zu reduzieren (standardmäßig befindet sich der Regler in der Mittelposition).

Die Helligkeit der Slices verändert sich beim Bewegen der Regler für den Ähnlichkeitsgrad. Je weiter rechts Sie den Schieberegler ausrichten, desto heller die Farbe und umso höher die Wiedergabepriorität der Slices.

Die vertikalen Linien auf dem Regler für den Ähnlichkeitsgrad entsprechen den Slices dieser Loop. Das veränderliche Pattern zeigt die Ähnlichkeit der Slices aller Spuren zum aktuellen Slice der Masterspur an. Je weiter rechts sich eine Linie befindet, desto größer die Ähnlichkeit dieses Slices zum Master-Slice.

**•** Ziehen Sie den Regler für den Ähnlichkeitsschwellenwert (die dünne Linie mit Griffen oben und unten, die durch den Bereich mit den Reglern für den Ähnlichkeitsgrad verläuft) nach links oder rechts, um einen Mindestähnlichkeitsgrad einzustellen. Nur wenn ein Slice über diesen Mindestwert verfügt, wird es für die Wiedergabe berücksichtigt.

Slices, deren Ähnlichkeitsgrad unter dem eingestellten Wert liegt (d.h. mit einer Reglereinstellung weiter links) werden nicht wiedergegeben.

Auf der Seite »Slice Selection« unten im LoopMash-Bedienfeld können Sie weitere Einstellungen vornehmen, um zu bestimmen, welche Slices abgespielt werden (siehe [»Slice Selection« auf Seite 33\)](#page-32-1).

#### **Erzeugen von zusammengesetzten Spuren**

Mit LoopMash können Sie zusammengesetzte Spuren erstellen, d.h., sobald Sie ein Slice an eine andere Position auf derselben Spur oder einer anderen Spur ziehen, werden Sie gefragt, ob Sie eine zusammengesetzte Spur erstellen möchten.

Gehen Sie folgendermaßen vor, um eine zusammengesetzte Spur zu erstellen:

- **1.** Importieren Sie die Loop, aus der Sie Sounds extrahieren möchten.
- **2.** Geben Sie die Slices wieder und ziehen Sie die gewünschten Slices auf eine leere Spur.

Ein Dialog wird geöffnet, in dem Sie bestätigen können, dass Sie eine zusammengesetzte Spur erzeugen möchten und in dem Sie festlegen können, wie viele Slices die Spur enthalten soll. Wenn Sie eine höhere Anzahl an Slices festlegen als die Spur derzeit enthält, wird die Spur mit leeren Slices aufgefüllt.

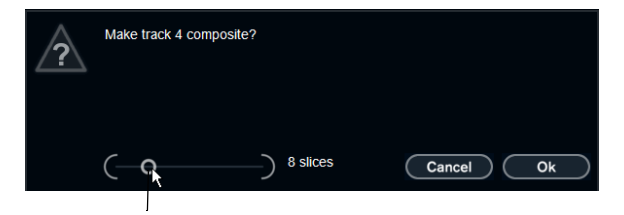

Bewegen Sie diesen Schieberegler, um die Anzahl der Slices für die Spur festzulegen.

**3.** Klicken Sie auf »OK«.

Die Zielspur des Slices wird zur zusammengesetzten Spur (dies wird durch ein »C« links neben der Spur angezeigt).

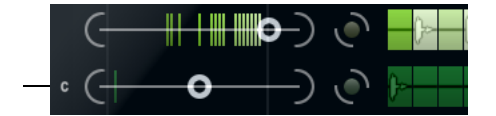

Zusammengesetzte Spur

Sie können diese Funktion sehr vielseitig einsetzen:

- **•** Sie können eine Kombination Ihrer Lieblings-Sounds auf einer Spur zusammenstellen.
- **•** Sie können ein bestimmtes rhythmisches Pattern erzeugen, indem Sie Slices aus verschiedenen Loops auf einer zusammengesetzten Spur kombinieren und diese Spur zur Masterspur machen.
- **•** Sie können eine zusammengesetzte Spur als Zwischenablage verwenden, so dass Sie die Sounds von mehr als acht Loops bei der Wiedergabe verwenden können. Sie können eine Spur zum Importieren und Entfernen der Loops verwenden, in denen Sie nach Sounds suchen möchten, und die übrigen sieben Spuren als zusammengesetzte Spuren. So können Sie bis zu 32 Sounds aus bis zu 32 unterschiedlichen Loop-Dateien auf jeder der sieben zusammengesetzten Spuren hinzufügen.
- $\Rightarrow$  Zusammengesetzte Spuren werden zum festgelegten Tempo quantisiert (siehe [»Transportfunktionen« auf Seite 32](#page-31-0)).

#### <span id="page-30-0"></span>**Slice-Auswahl und Slice-Effekte**

Wenn Sie mit der rechten Maustaste auf ein Slice klicken, wird ein Kontextmenü geöffnet, mit dem Sie die Auswahl der einzelnen Slices beeinflussen können. Im oberen Bereich des Kontextmenüs werden die Optionen für die Slice-Auswahl angezeigt. Die folgenden Optionen sind verfügbar:

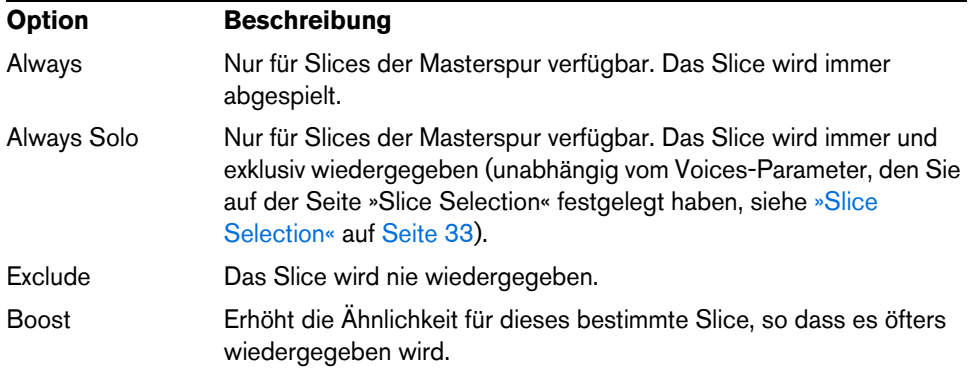

Im unteren Bereich des Kontextmenüs werden die Slice-Effekte angezeigt. Die folgenden Optionen sind verfügbar:

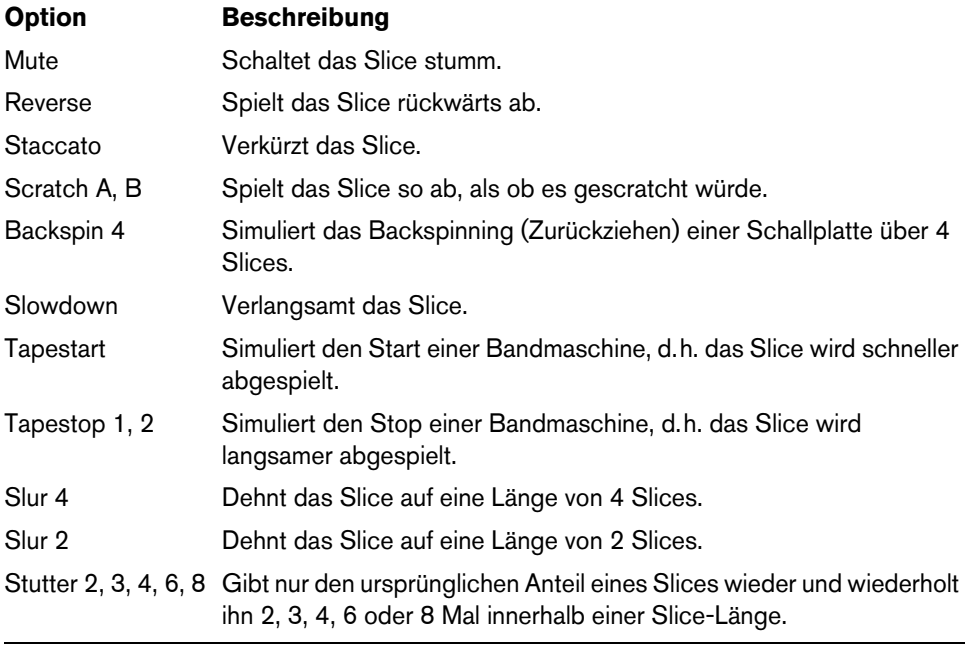

Am besten ist, Sie hören sich die Auswirkungen der einzelnen Effekte selbst an!

 $\Rightarrow$  Sie können Effekte auch auf die gesamte Performance anwenden (siehe [»Performance Controls« auf Seite 35](#page-34-1)).

# <span id="page-31-0"></span>**Transportfunktionen**

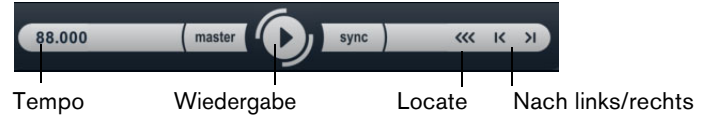

Die Transportfunktionen finden Sie unten im LoopMash-Bedienfeld.

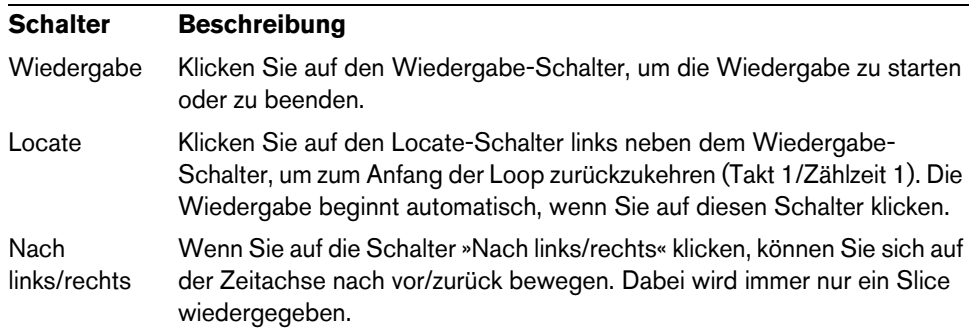

#### **Einstellen des Tempos in LoopMash**

Bei der Wiedergabe kann LoopMash entweder zum Nuendo-Tempo synchronisiert werden oder ein eigenes Tempo verwenden:

- **•** Klicken Sie auf den Sync-Schalter (rechts neben dem Wiedergabe-Schalter), um die Synchronisation zum Projekttempo in Nuendo ein- bzw. auszuschalten. Wenn der Sync-Schalter eingeschaltet ist, können Sie die Wiedergabe über die Nuendo-Transportfunktionen starten. Wenn der Sync-Schalter ausgeschaltet ist, startet LoopMash die Wiedergabe nur, wenn Sie auf dem Bedienfeld auf den Wiedergabe-Schalter klicken.
- **•** Wenn der Sync-Schalter ausgeschaltet ist, wird das aktuelle LoopMash-Tempo (in BPM) im Tempofeld links neben dem Master-Schalter angezeigt. Wenn Sie das »lokale« Wiedergabetempo verändern möchten, klicken Sie in das Tempofeld, geben Sie einen neuen Wert ein und drücken Sie die [Eingabetaste].
- **•** Wenn der Sync-Schalter ausgeschaltet ist, können Sie auf den Master-schalter (rechts neben dem Tempofeld) klicken, um das Tempo der aktuellen Master-Loop ins Tempofeld zu kopieren.

Der Sync-Parameter (Ein/Aus) kann automatisiert werden. Dies ist sinnvoll, wenn Sie LoopMash in einem Nuendo-Projekt steuern möchten – wenn der Sync-Schalter ausgeschaltet ist, wird die Wiedergabe von LoopMash in einem Projekt unterbrochen.

#### **Steuern der Transportfunktionen mit Ihrem MIDI-Keyboard**

Sie können die Transportfunktionen »Start« und »Stop« sowie den Zustand des Sync-Schalters über Ihr MIDI-Keyboard steuern.

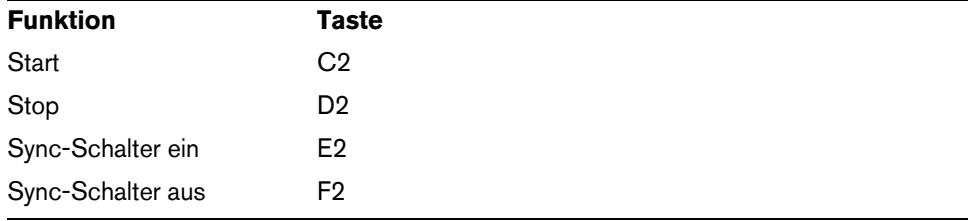

Ö Wenn Sie kein MIDI-Keyboard an Ihren Computer angeschlossen haben, können Sie das virtuelle Keyboard in Nuendo verwenden (siehe Benutzerhandbuch).

## <span id="page-32-0"></span>**Speichern Ihrer Konfiguration als Scenes**

Auf den Seiten »Slice Selection« und »Audio Parameters« finden Sie 24 Pads. Für jedes dieser Pads können Sie eine »Scene« speichern, d.h. eine Kombination von bis zu acht Spuren mit allen Parametereinstellungen. Indem Sie die Pads ansteuern, können Sie während Ihrer Performance schnell zwischen verschiedenen Scenes wechseln.

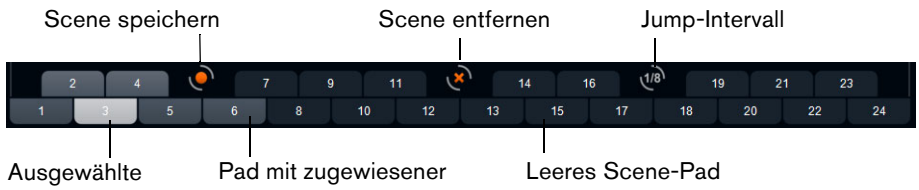

Scene Scene

- **•** Wenn Sie die aktuellen Einstellungen als Scene speichern möchten, klicken Sie auf den Speichern-Schalter und anschließend auf ein Pad. Ihre Einstellungen werden auf diesem Pad gespeichert.
- **•** Wenn Sie eine Scene aufrufen möchten, klicken Sie auf das entsprechende Pad.
- **•** Wenn Sie eine Scene aus einem Pad entfernen möchten, klicken Sie auf den Schalter »Scene entfernen« (x) und anschließend auf das Pad.
- **•** Wenn Sie die Beschriftung eines Scene-Pads bearbeiten möchten, doppelklicken Sie auf das Pad und geben Sie einen Namen ein.
- **•** Wenn Sie die Pads neu anordnen möchten, klicken Sie auf ein Pad und ziehen Sie es an eine neue Position.
- $\triangle$  Wenn Sie eine LoopMash-Konfiguration erstellt haben, sollten Sie diese als Scene-Pad speichern. Beim Wechseln von Scenes ohne vorheriges Speichern führt werden ungespeicherte Änderungen verworfen.

#### **Festlegen eines Jump-Intervalls**

Sie können einen Punkt bestimmen, an dem LoopMash während der Wiedergabe zur nächsten Scene springt, sobald Sie ein Pad ansteuern. Gehen Sie folgendermaßen vor:

- **•** Klicken Sie auf den Schalter »Jump interval« und wählen Sie eine Option aus dem Einblendmenü aus.
- $\Rightarrow$  Die Option »e: End« bedeutet, dass die aktuelle Loop bis zum Ende gespielt wird, bevor die Scene gewechselt wird. Wenn Sie einen kurzen Loop-Bereich eingestellt haben, müssen Sie gegebenenfalls das Intervall auf »e: End« einstellen, damit die Jump-Position auch erreicht wird.

#### **Ansteuern von Scene-Pads über ein MIDI-Keyboard**

Wie Sie sehen, sind die Scene-Pads entsprechend den Tasten auf einem MIDI-Keyboard angeordnet. Sie können die 24 Scene-Pads mit den Tasten von C0 bis B1 eines angeschlossenen MIDI-Keyboards ansteuern. Sie können auch das virtuelle Keyboard verwenden, um die Scene-Pads anzusteuern (siehe Benutzerhandbuch).

## <span id="page-32-1"></span>**Slice Selection**

Klicken Sie auf den Schalter »Slice Selection« (über den Transportfunktionen), um die entsprechende Seite zu öffnen. Mit den Optionen auf dieser Seite können Sie genauer festlegen, welche Slices für die Wiedergabe ausgewählt werden.

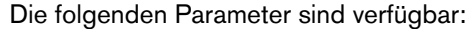

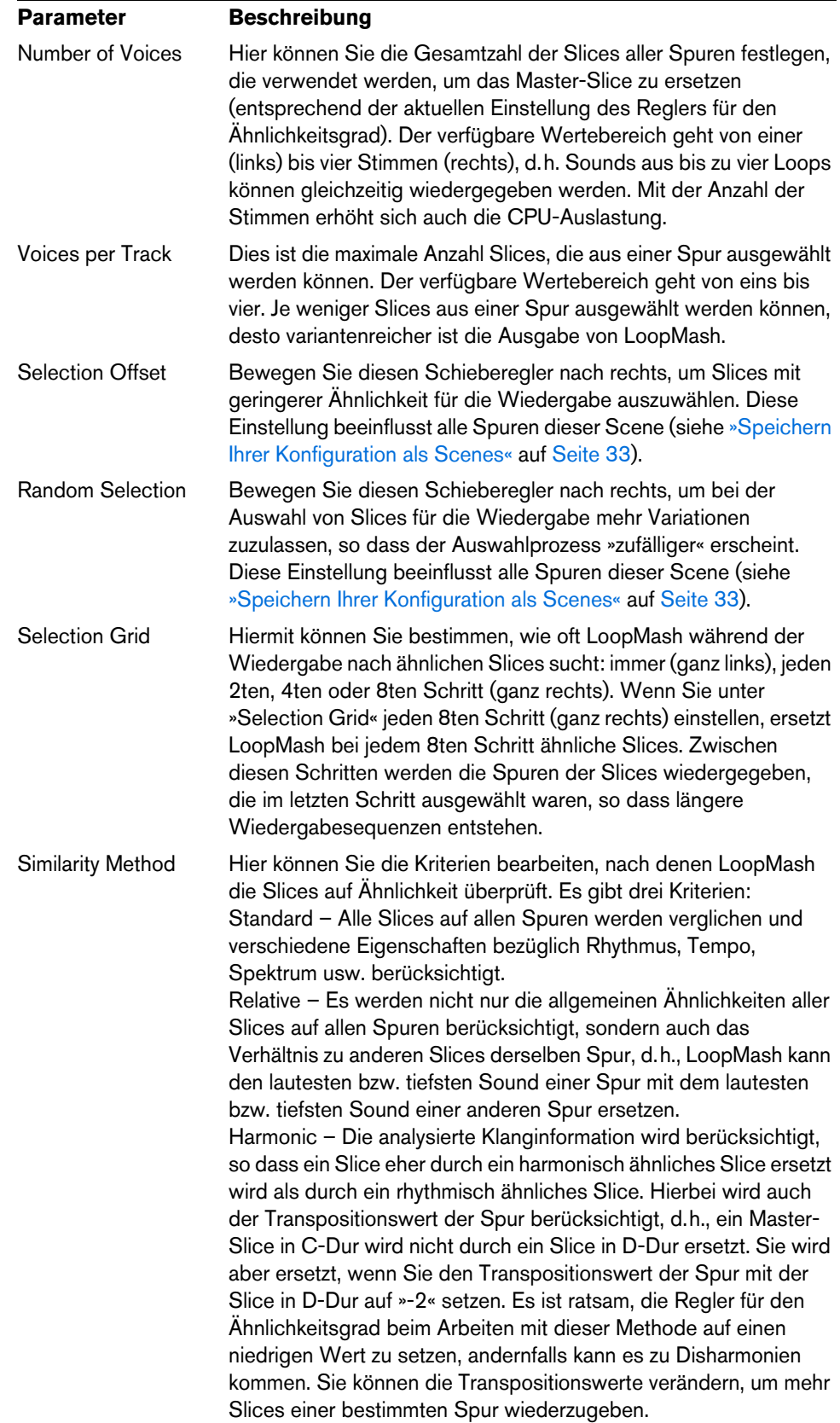

# <span id="page-34-0"></span>**Audio-Parameter**

Klicken Sie auf den Schalter »Audio Parameters« (über den Transportbefehlen), um die Seite »Audio Parameter« zu öffnen. Mit den Optionen auf dieser Seite können Sie den Sound der Audioausgabe in LoopMash beeinflussen.

Die folgenden Parameter sind verfügbar:

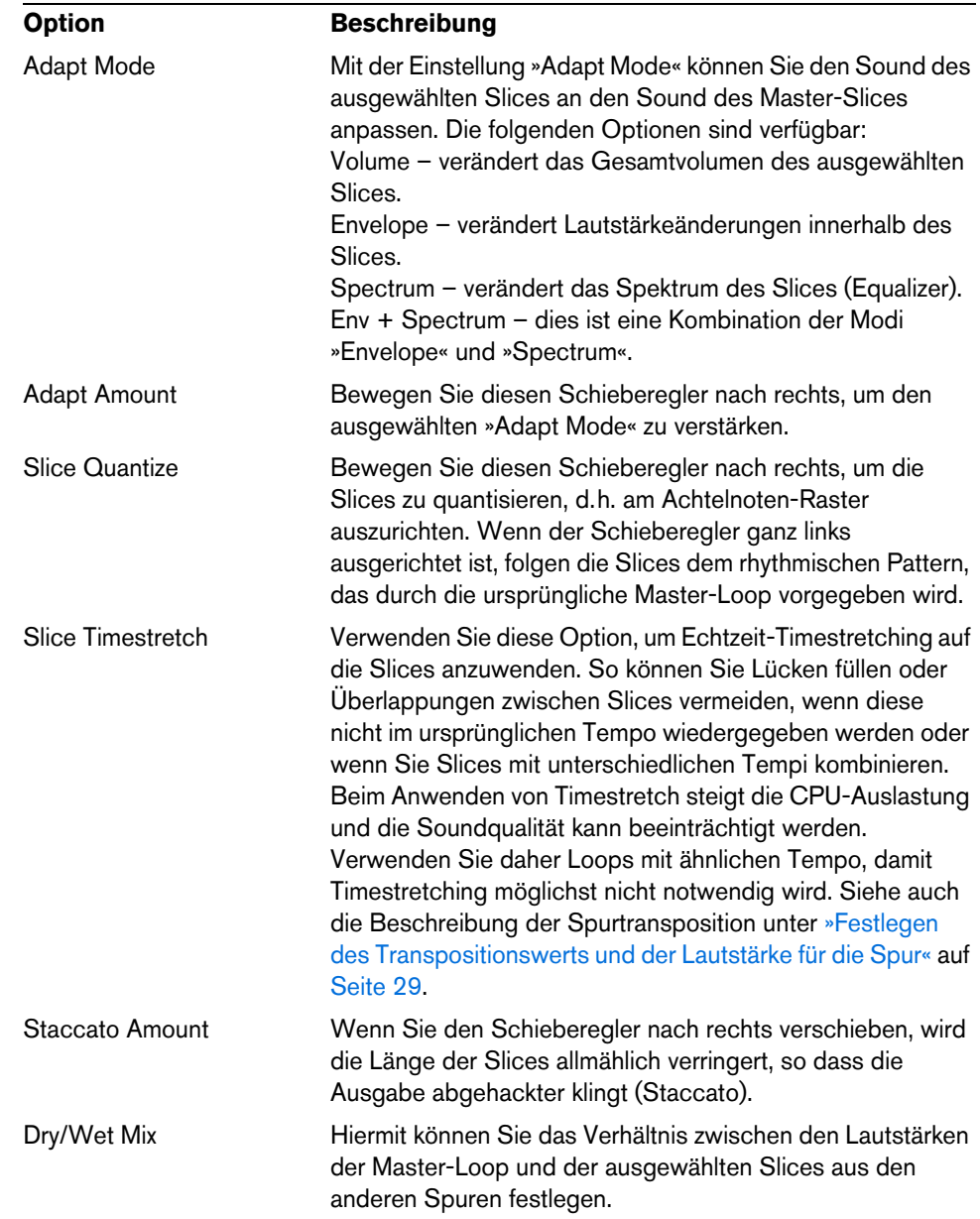

# <span id="page-34-1"></span>**Performance Controls**

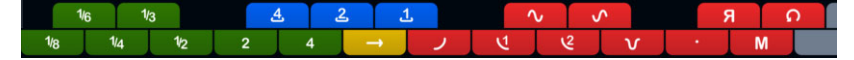

Klicken Sie auf den Schalter »Performance Controls«, um die Seite »Performance Controls« zu öffnen. Auf dieser Seite finden Sie eine Reihe von Schaltern, die entsprechend den Tasten auf einem MIDI-Keyboard angeordnet sind.

**•** Wenn Sie während der Wiedergabe auf diese Schalter klicken, können Sie Effekte auf Ihre gesamte Performance anwenden.

Ein Effekt wird so lange angewendet, wie der Schalter aktiv ist.

Die meisten der verfügbaren Effekte entsprechen den Effekten, die Sie auf einzelne Slices anwenden können. Die grünen Schalter entsprechen dabei den Stutter- und Slur-Effekten, die roten Schalter den Mute-, Reverse- und Staccato-Effekten usw. (siehe [»Slice-Auswahl und Slice-Effekte« auf Seite 31\)](#page-30-0).

 $\Rightarrow$  Effekte, die über die Schalter »Performance Controls« angesteuert werden, überschreiben die Slice-Effekte.

Mit den blauen und dem gelben Schalter können Sie zusätzliche Effekte verwenden, die nicht auf einzelne Slices angewendet werden können:

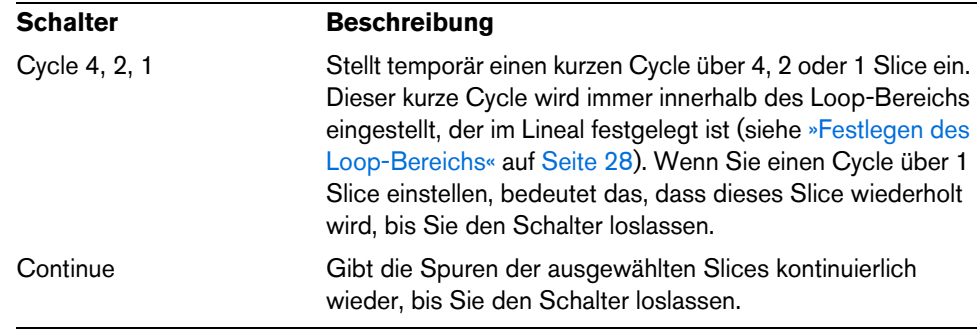

 $\Rightarrow$  Sie können diese globalen Effekte nicht mit den Scenes abspeichern. Wenn Sie Effekte anwenden und in Scenes speichern möchten, sollten Sie Slice-Effekte verwenden.

#### **Ansteuern der Performance Controls über Ihr MIDI-Keyboard**

Sie können die Performance Controls mit den Tasten Ihres MIDI-Keyboards ab C3 aufwärts ansteuern. Sie können zum Ansteuern der Performance Controls auch das virtuelle Keyboard verwenden (weitere Informationen über das virtuelle Keyboard erhalten Sie im Benutzerhandbuch).

#### **Speichern und Laden von VST-Presets**

Sie können alle aktuellen Scenes als VST-Presets speichern. Gehen Sie folgendermaßen vor:

- **1.** Klicken Sie oben im LoopMash-Fenster auf das Symbol rechts neben dem Preset-Feld und wählen Sie im Einblendmenü den Befehl »Preset speichern…«. Der Dialog »Preset speichern« wird geöffnet.
- **2.** Geben Sie einen Namen für das neue Preset ein und klicken Sie auf »OK«. Das Preset wird auf Ihrer Festplatte im Ordner »User Content« gespeichert. Richten Sie Attribute für Ihre Presets ein, damit Sie sie besser in der MediaBay verwalten können.

Gehen Sie folgendermaßen vor, um ein VST-Preset zu laden:

- **1.** Klicken Sie oben im LoopMash-Fenster auf das Symbol rechts neben dem Preset-Feld und wählen Sie im Einblendmenü den Befehl »Preset laden…«. Der Preset-Browser wird geöffnet.
- **2.** Im Preset-Browser werden alle Presets für LoopMash angezeigt, die sich im Ordner »VST 3 Presets« befinden. Doppelklicken Sie auf das gewünschte Preset. Der Preset-Browser wird geschlossen und das Preset wird in LoopMash geladen.
- **•** Wenn ein Sample zu einem Preset nicht gefunden werden kann, wird ein Dateiauswahldialog angezeigt, über den Sie die Datei öffnen können.
- $\Rightarrow$  Mit dem Preset »Empty« werden alle Einstellungen der aktuellen LoopMash-Instanz zurückgesetzt.

#### **Laden von VST-Presets, die mit einer früheren LoopMash-Version gespeichert wurden**

Wenn Sie ein VST-Preset laden, das mit einer früheren Version von LoopMash gespeichert wurde, werden alle neuen Parameter automatisch auf Werte gesetzt, die zum Verhalten der vorherigen LoopMash-Version passen.

Ö Um die Kompatibilität mit früheren Projekten sicherzustellen, werden die Scene-Pad-Zuweisungen verschoben, so dass Scene-Pad 1 jetzt Pad 13 zugewiesen wird, Pad 2 Pad 14 usw.